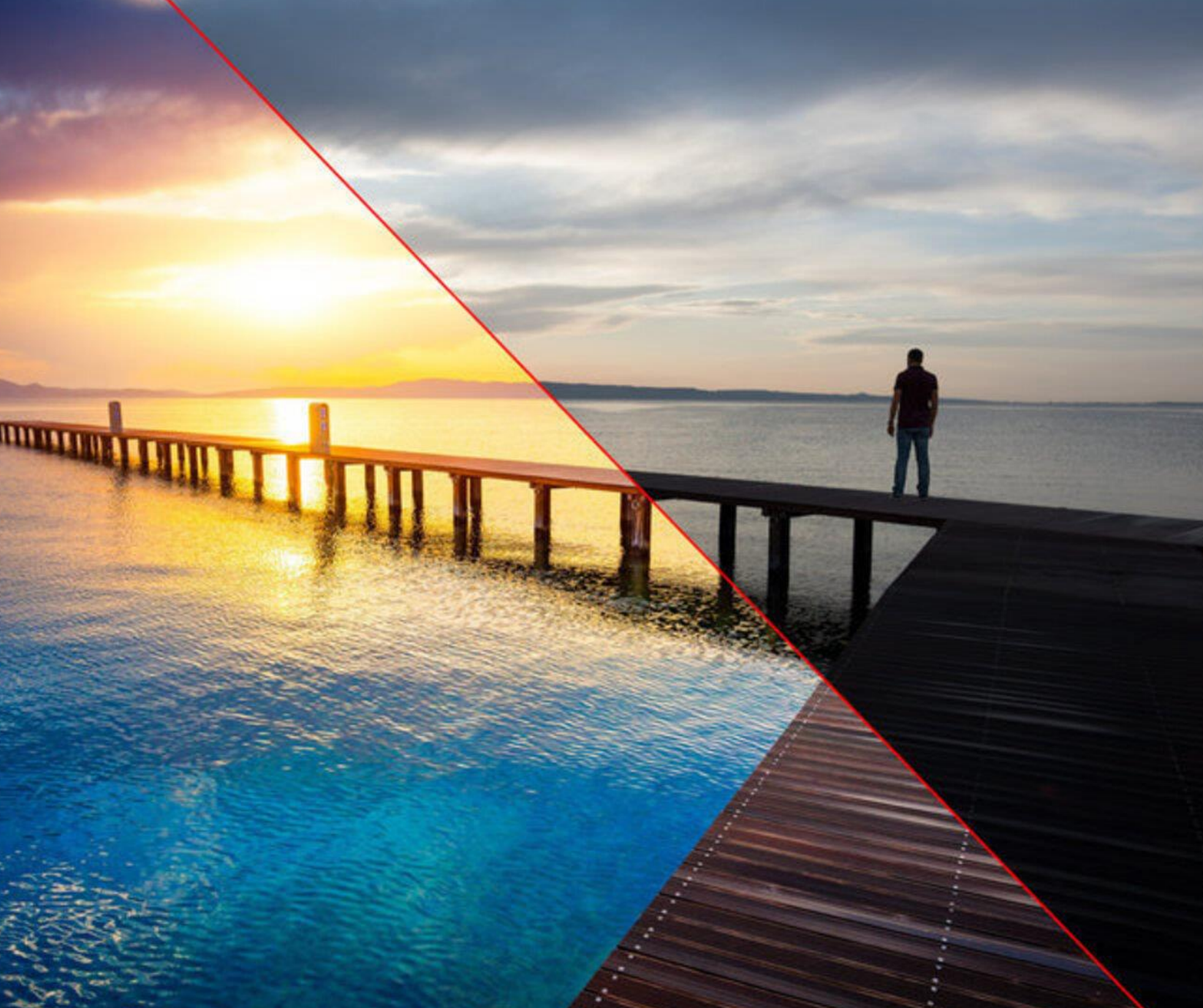

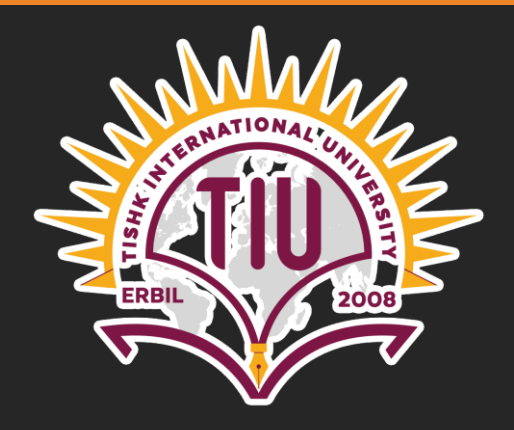

## **INDS 409: PHOTOGRAPHY**

Lecture 4: PHOTO EDITING APPS

2020-2021

SANAR SARDAR SAMI (MSC) sanar.sardar@tiu.edu.iq

## PHOTO EDITING APPS

**Mobile application** is designed to speed up the **editing** process so that you can capture, **edit**,

and post incredible photos in a very short time

# Edit Photos On iPhone

### **1. Duplicate Your Photo To Preserve The Original (Optional)**

When you edit a photo in the Photos app, the original image gets replaced by the edited version.

sometimes you might want to keep the original photo, along with a separate edited version. If so, you can easily duplicate the image before editing.

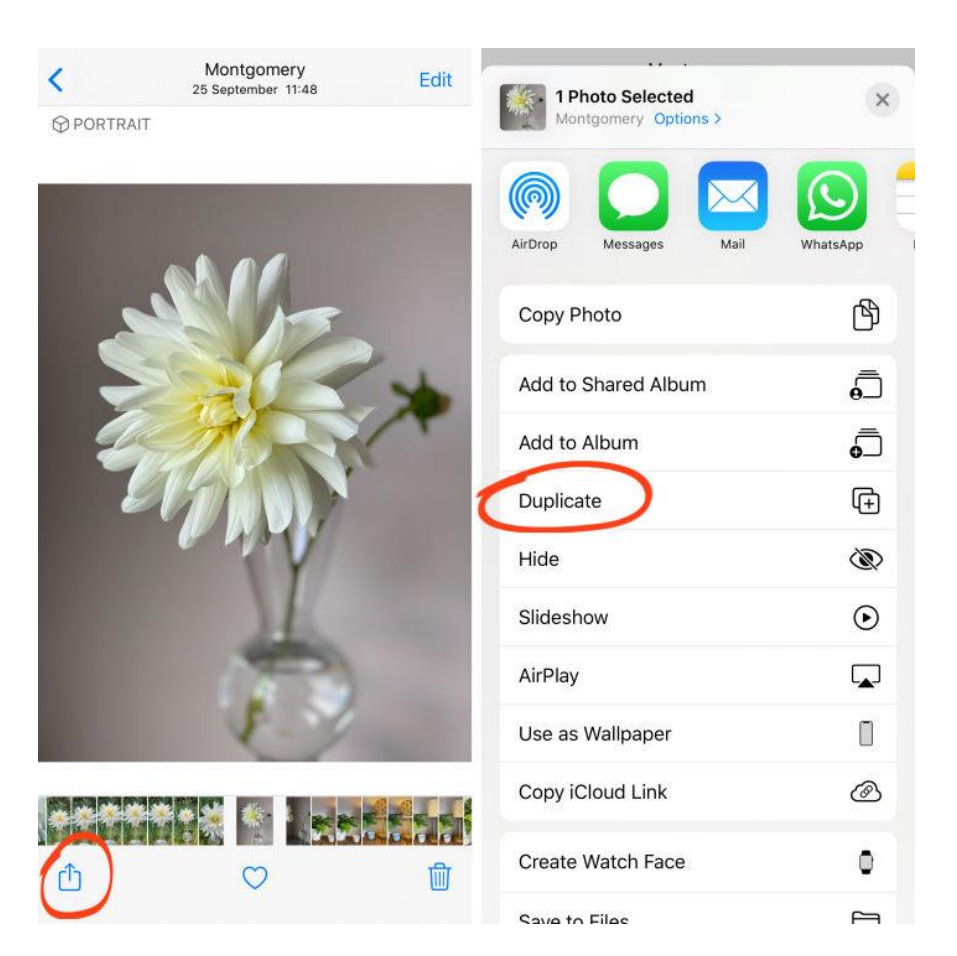

### **2. IPhone photo editor**

In the iPhone photo editor, there are three icons at the bottom of the screen.

Or if you're editing a Live Photo, there will be four

icons.

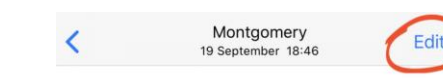

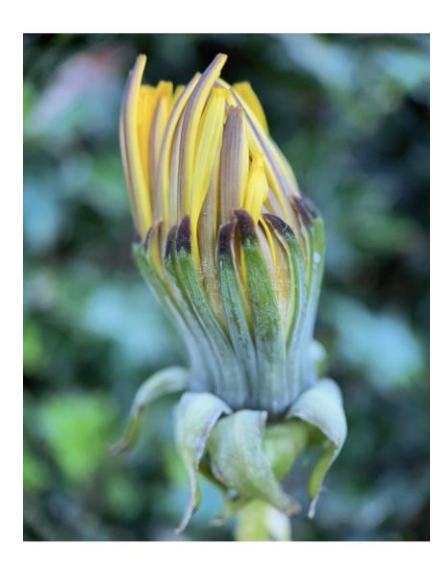

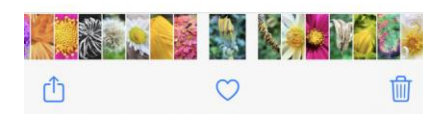

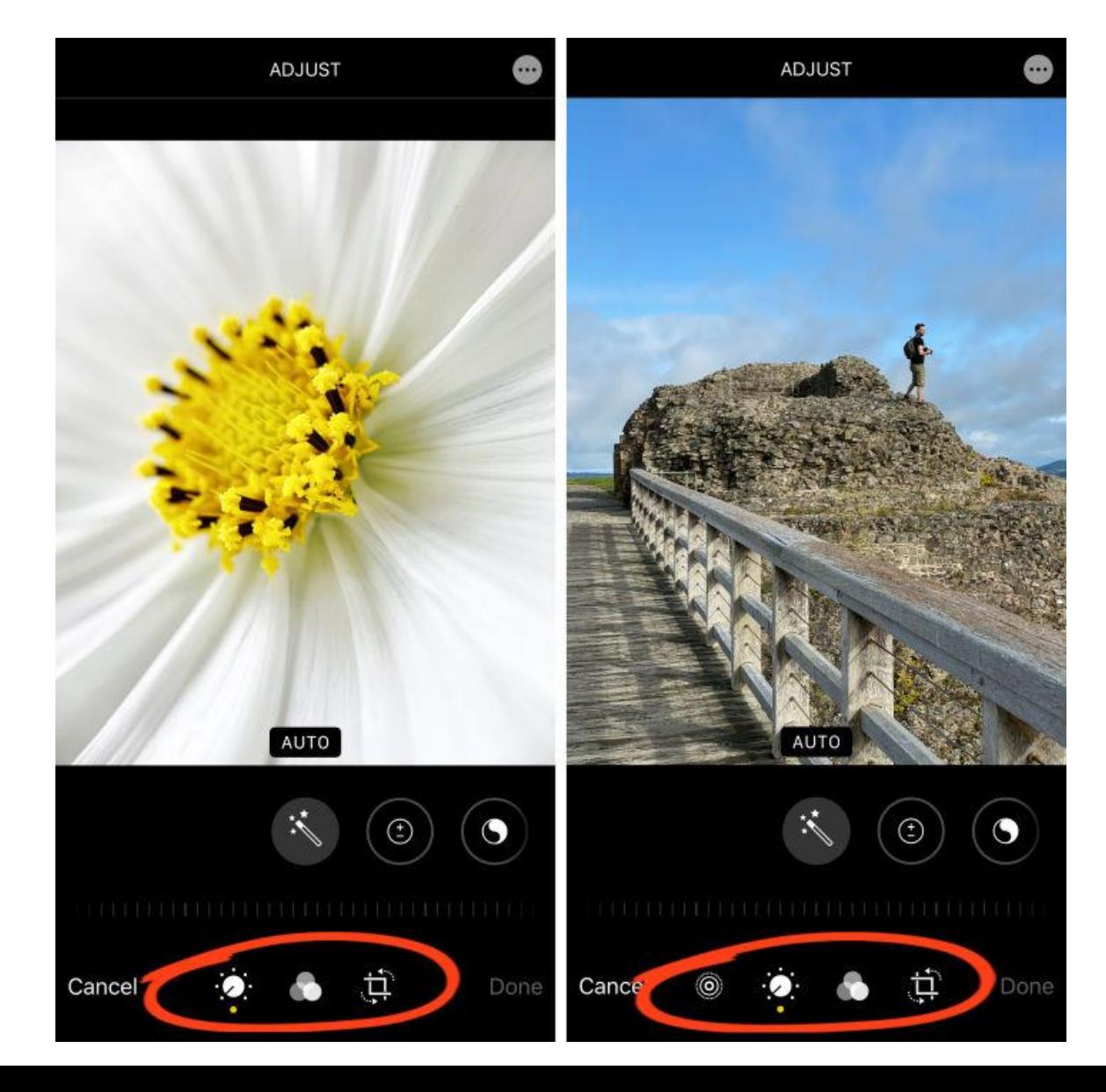

### **3. Adjust Color, Brightness & Sharpness**

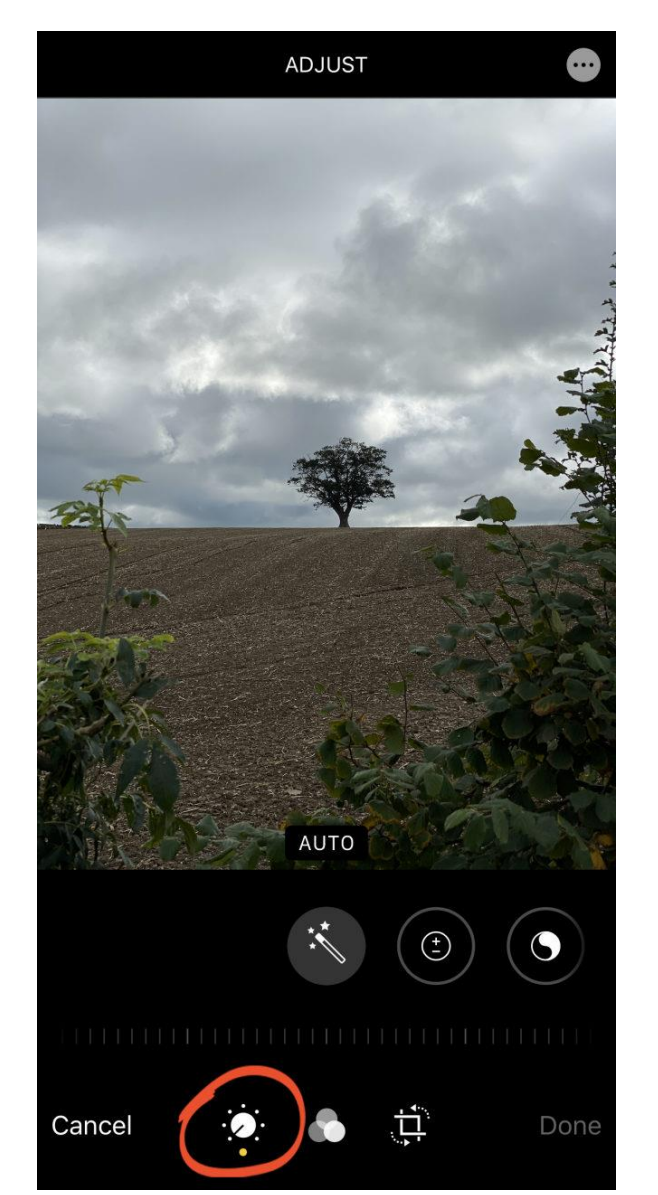

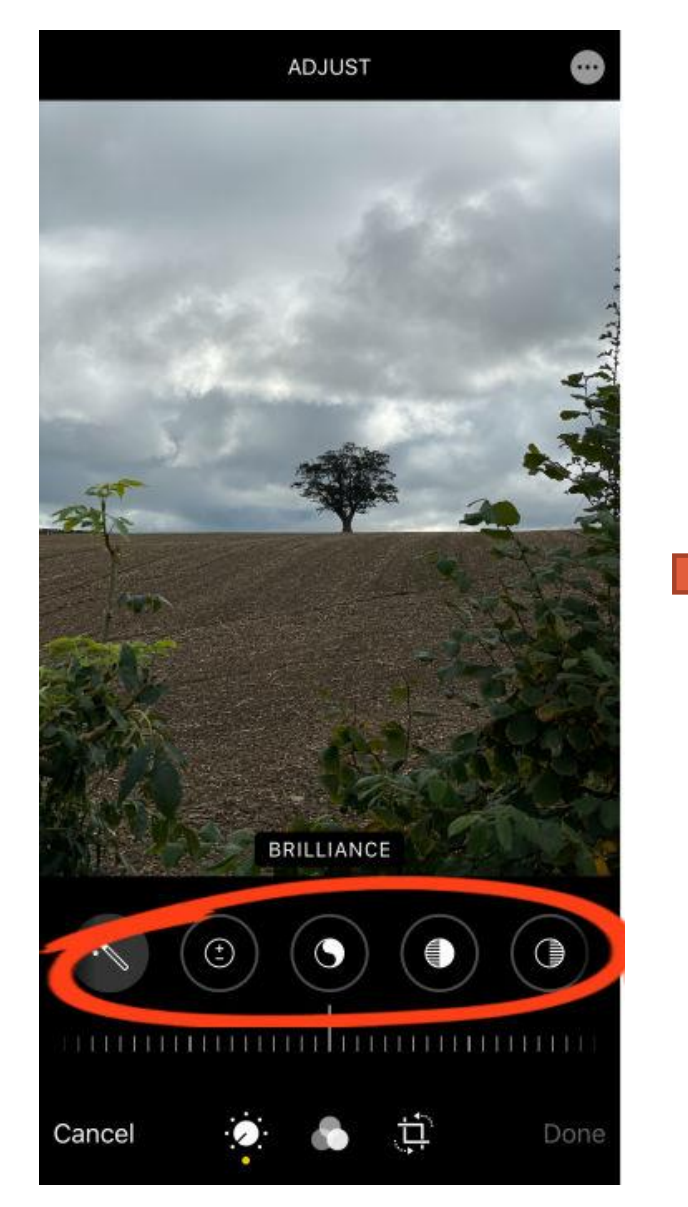

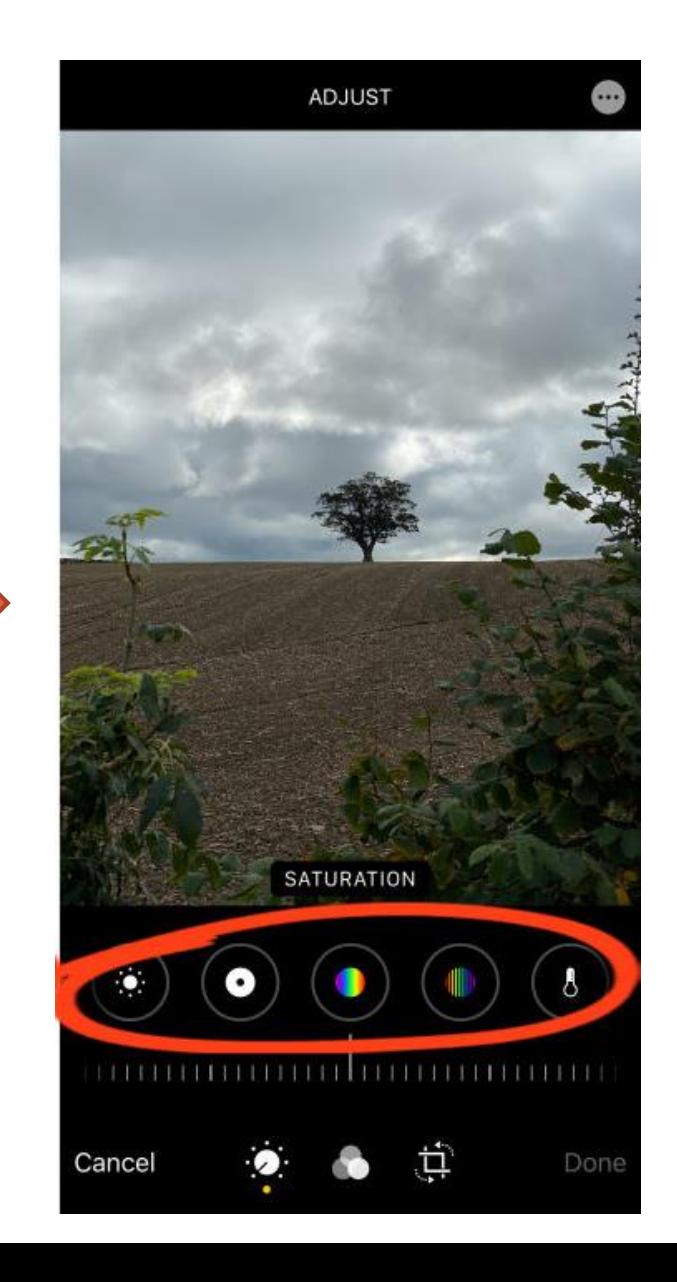

### **3.1 Auto Enhance**

The **Auto** tool automatically adjusts the colors and brightness levels in your photo.

Simply tap the **Auto** icon to apply this one-tap edit.

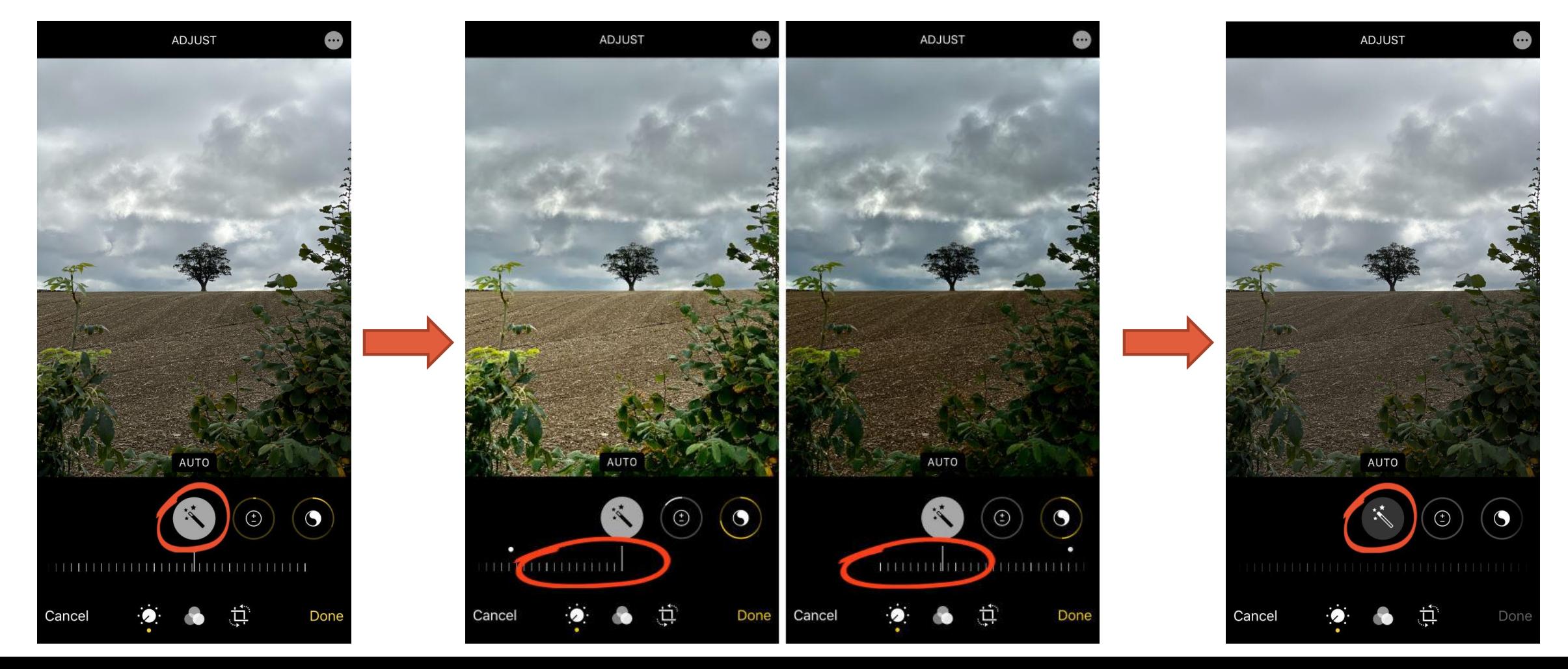

### **3.2 Exposure**

The Exposure tool brightens or darkens your photo.

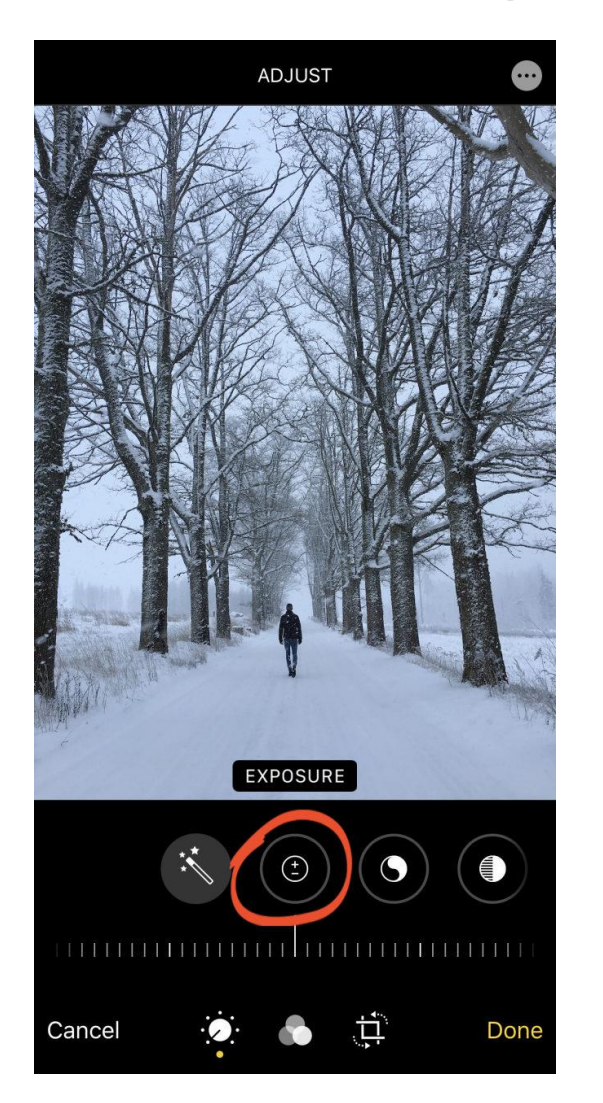

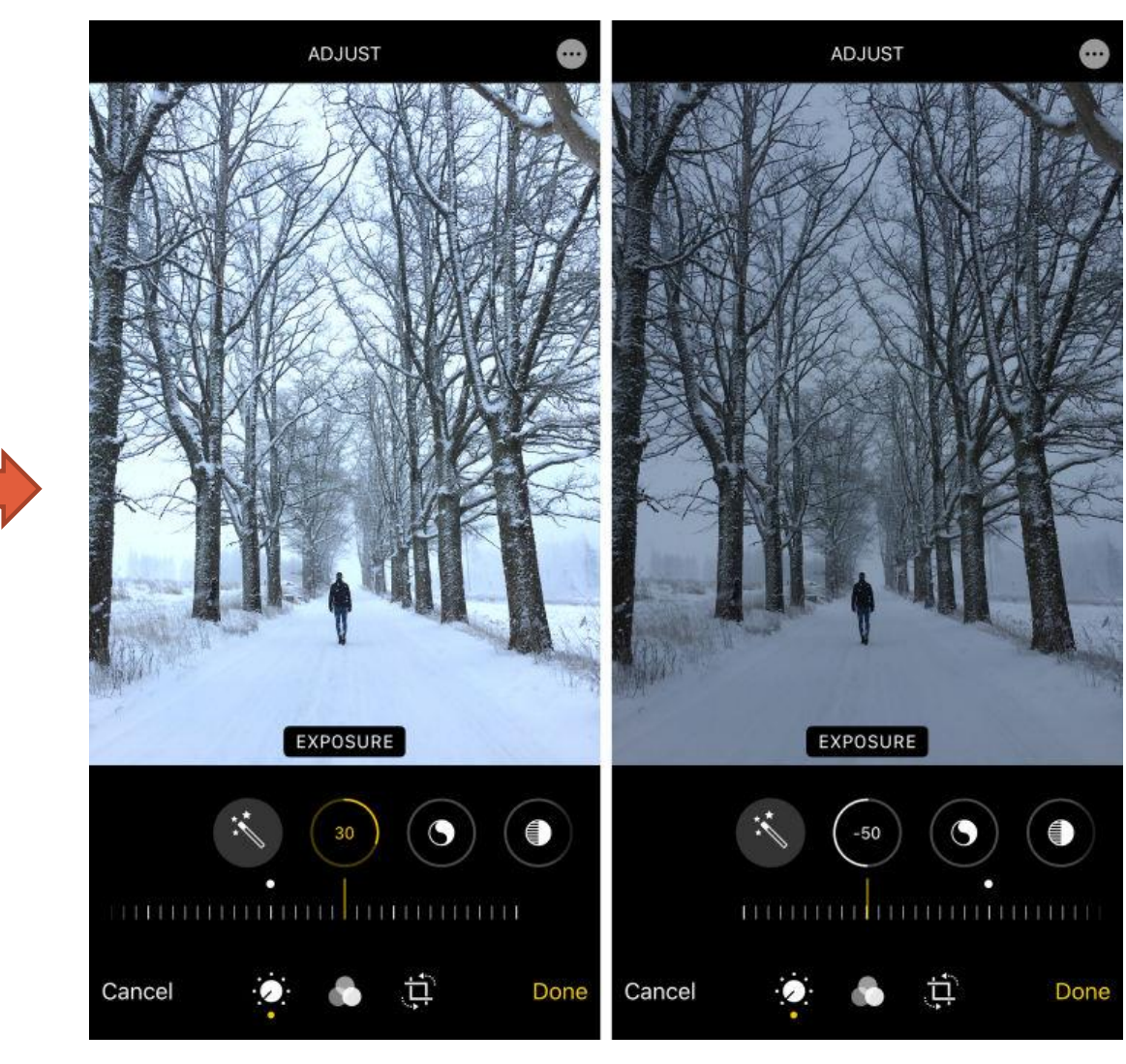

### **3.3 Brilliance**

The Brilliance tool is great for bringing out details and making your photo look richer and more vibrant.

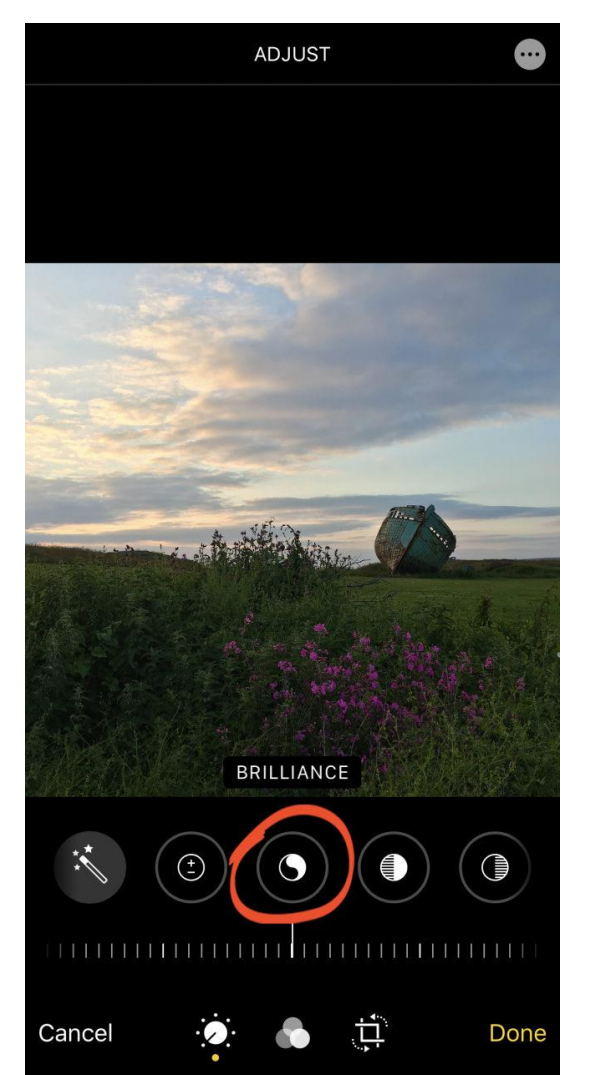

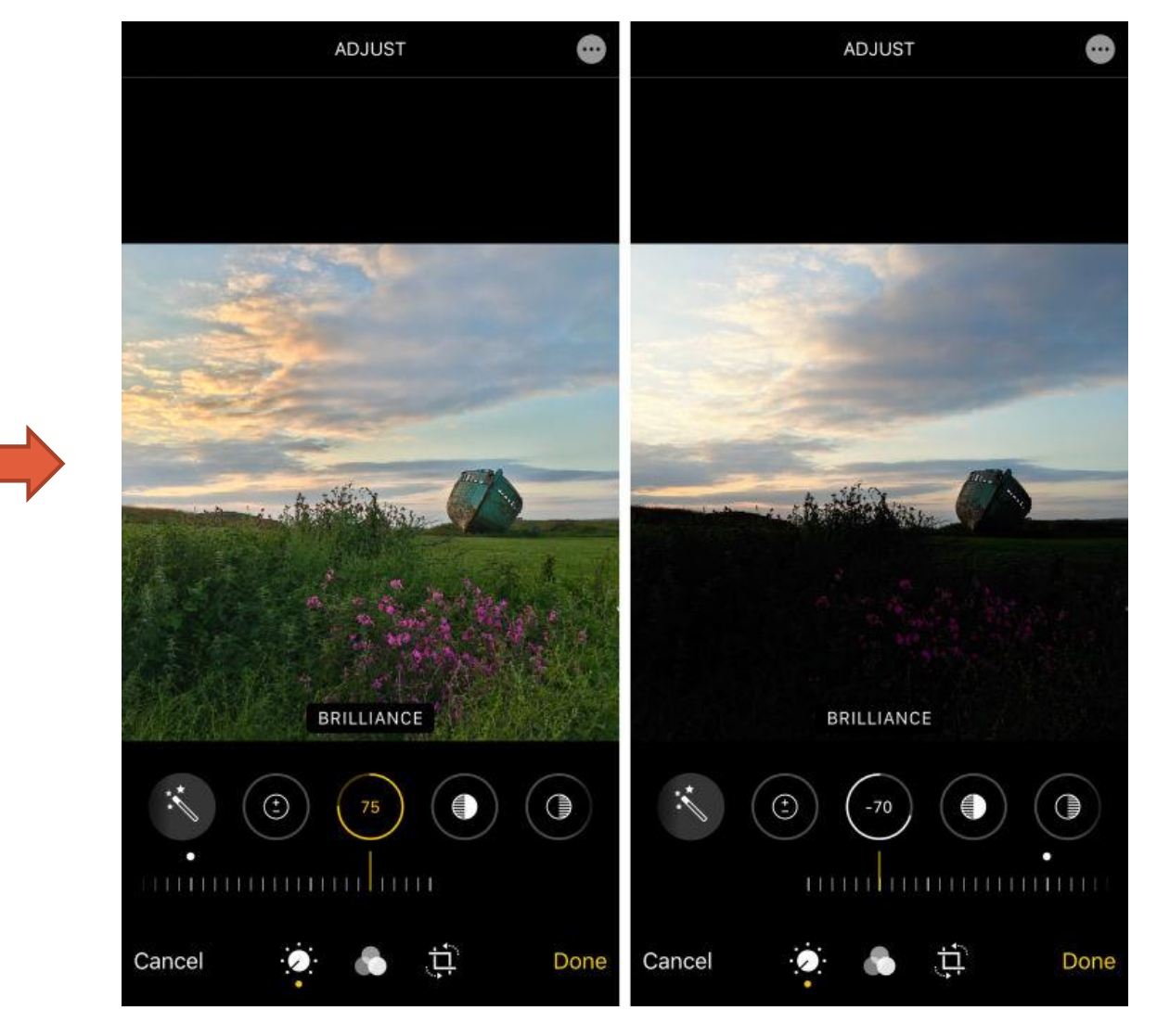

### **3.4 Highlights**

The Highlights tool adjusts the brightness of only the bright areas in your photo.

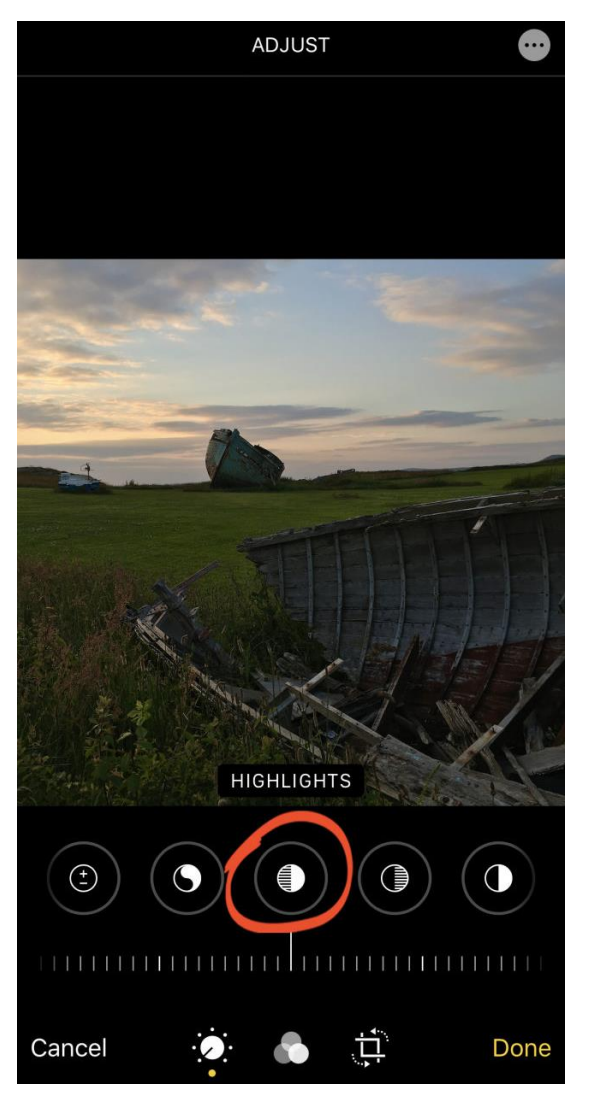

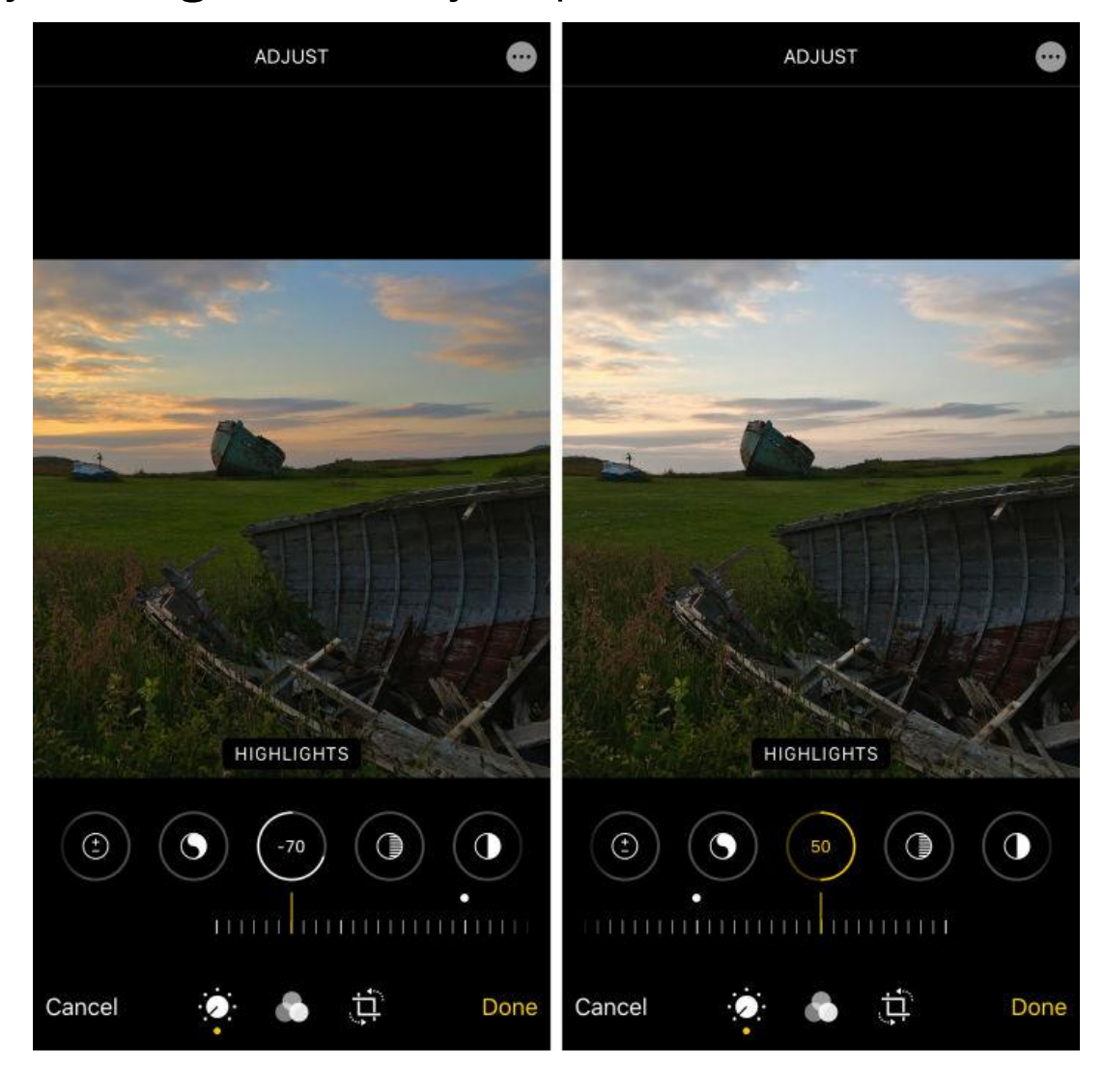

### **3.5 Shadows**

The Shadows tool adjusts the brightness of only the dark areas in your photo.

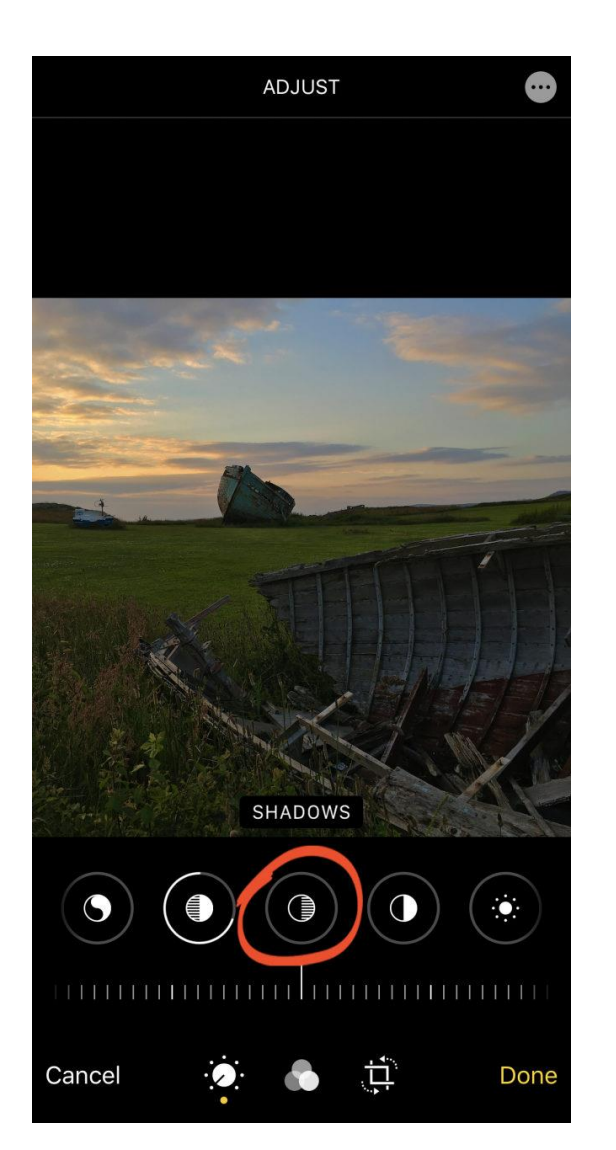

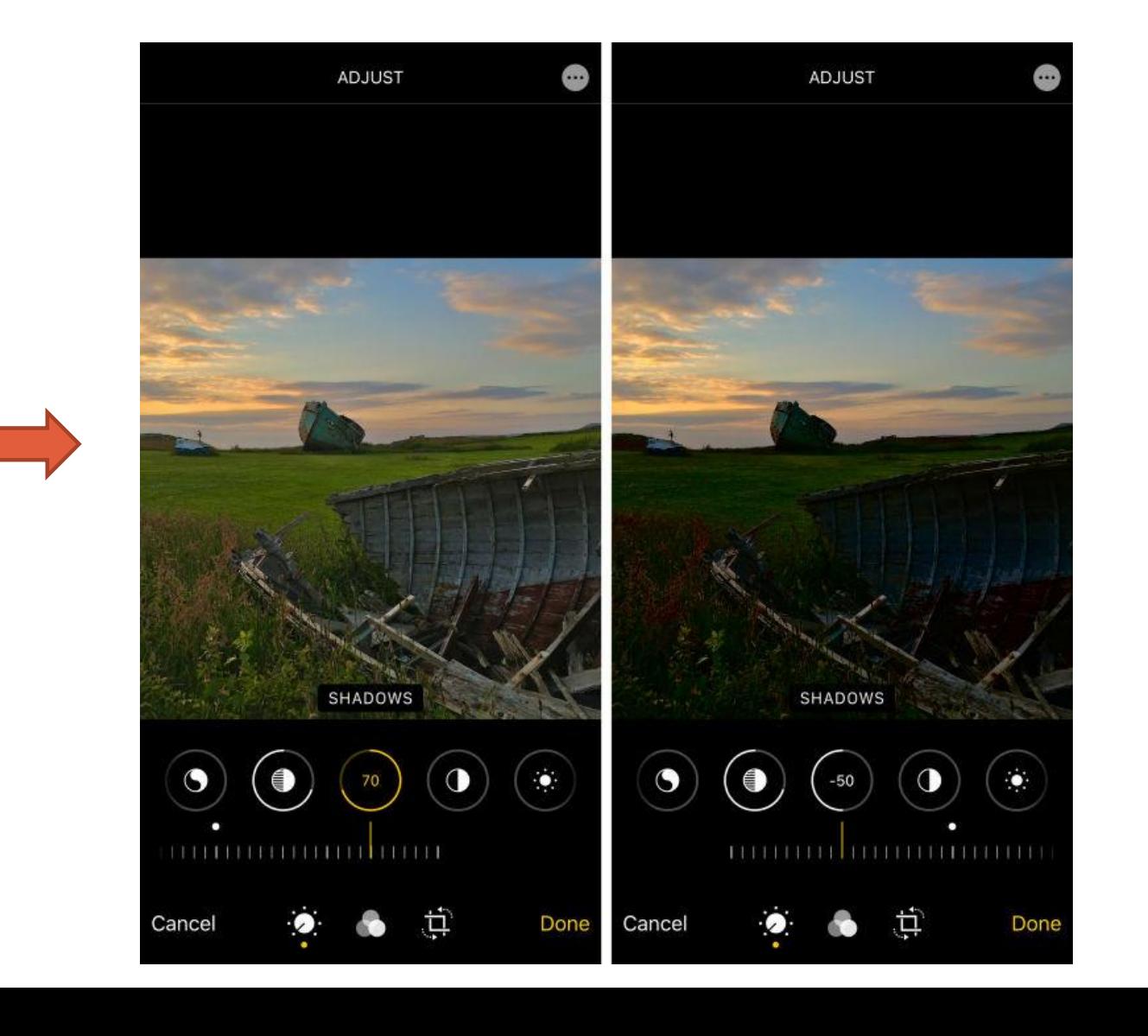

### **3.6 Contrast**

The Contrast tool adjusts the contrast between the dark and bright tones in your photo.

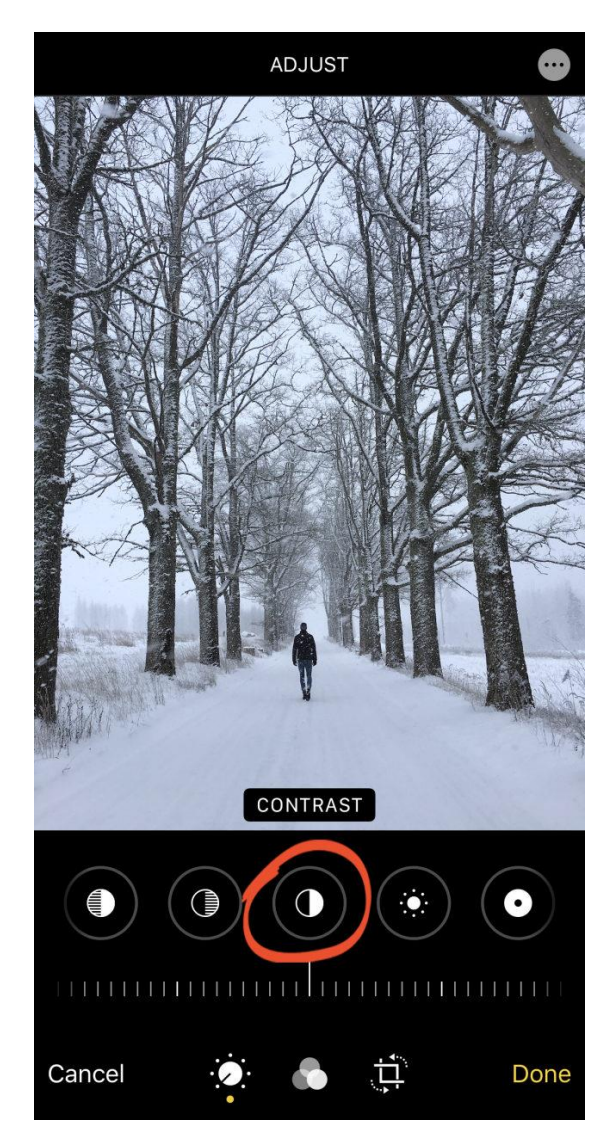

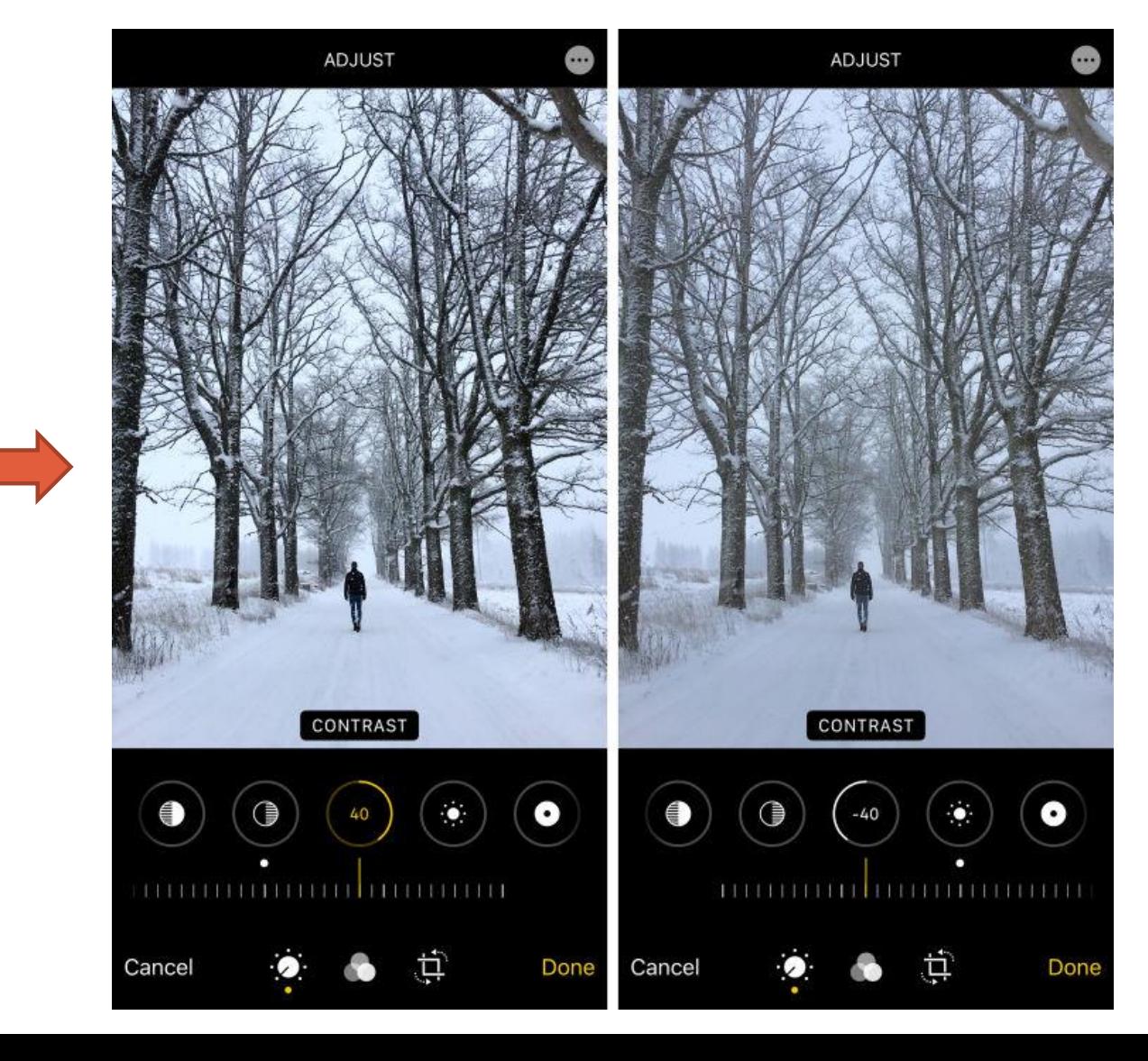

### **3.7 Brightness**

The Brightness tool brightens or darkens your photo. But it does it in a slightly different (and usually better) way from the Exposure tool.

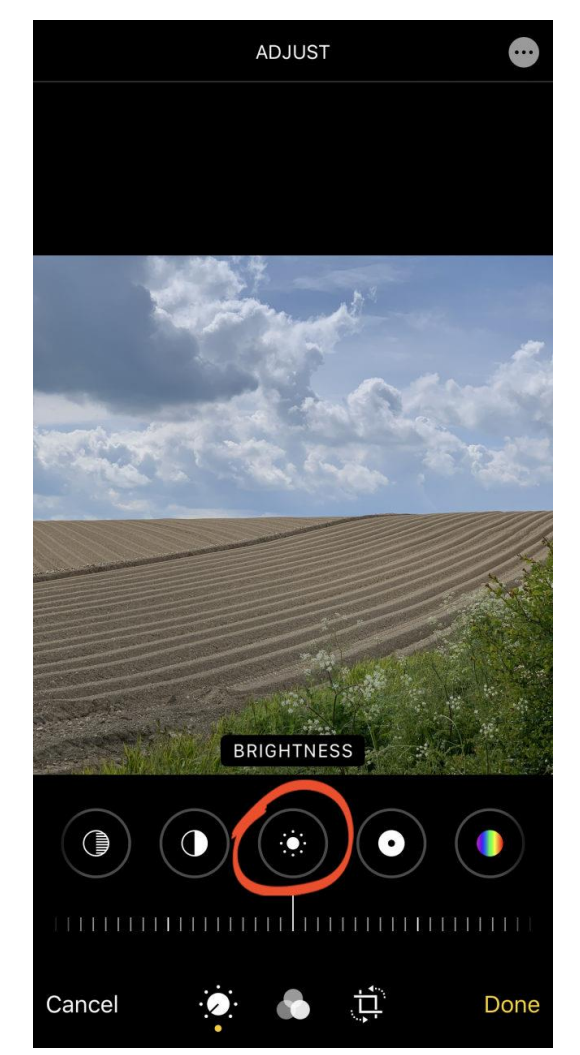

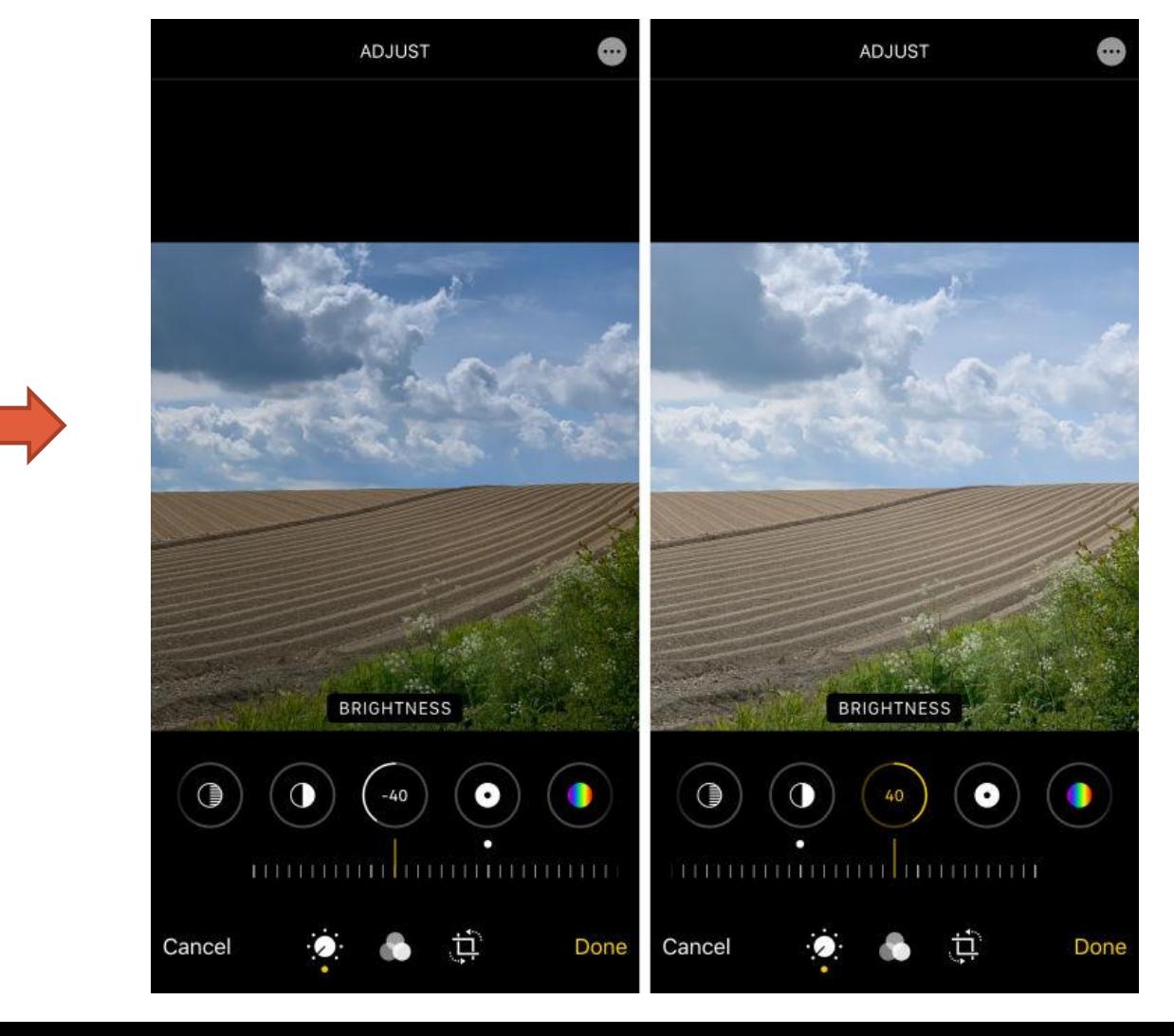

### **3.8 Black Point**

The Black Point tool affects the brightness of only the darkest tones in your photo.

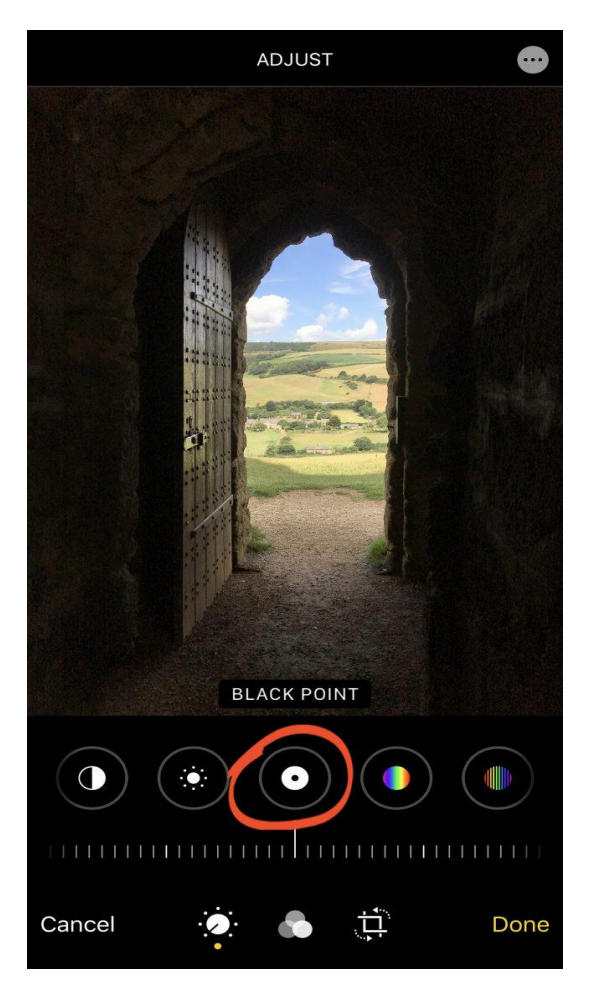

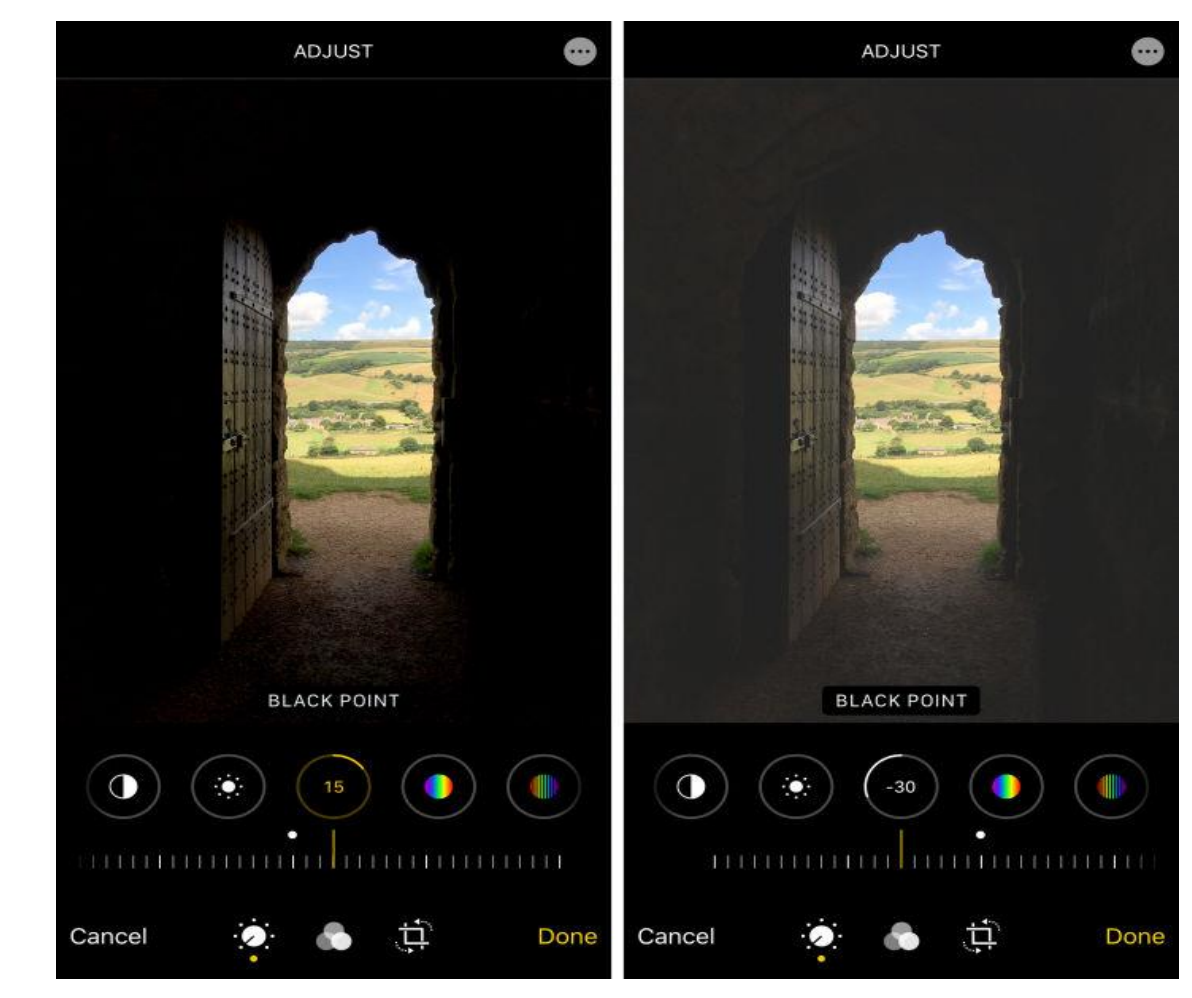

### **3.9 Saturation**

The Saturation tool makes the colors more vibrant or less vibrant.

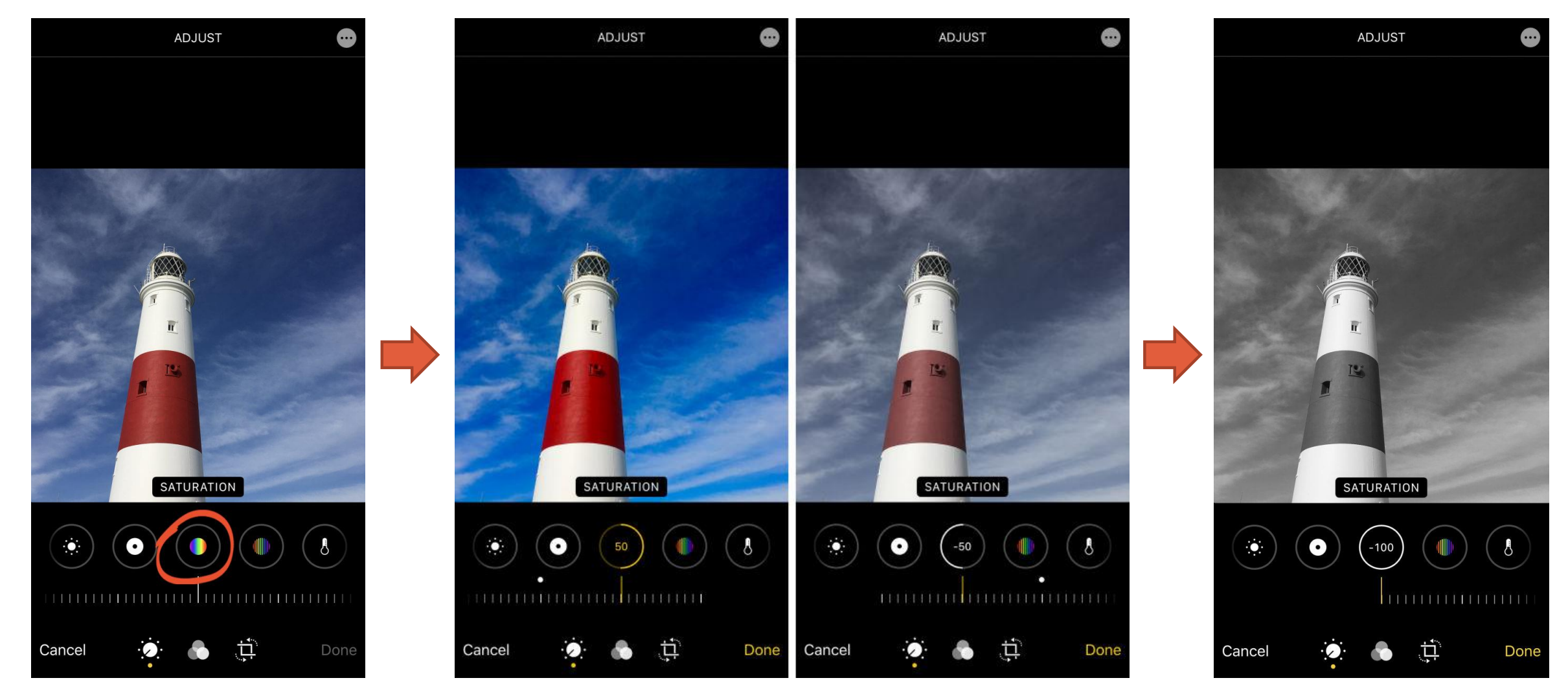

### **3.11 Warmth**

The Warmth tool makes the colors in your photo warmer or cooler.

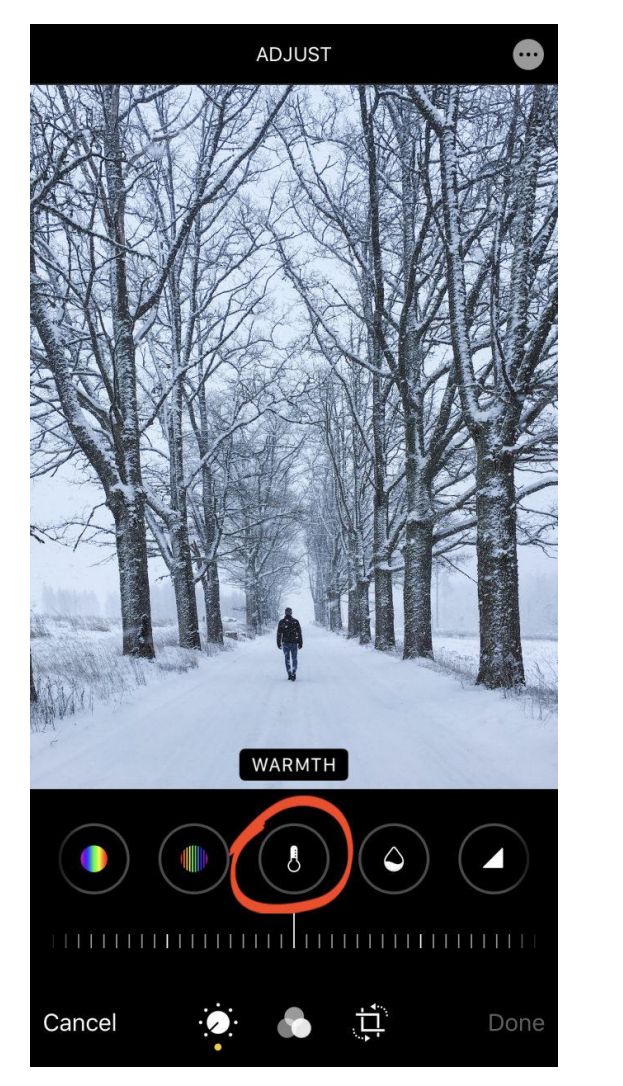

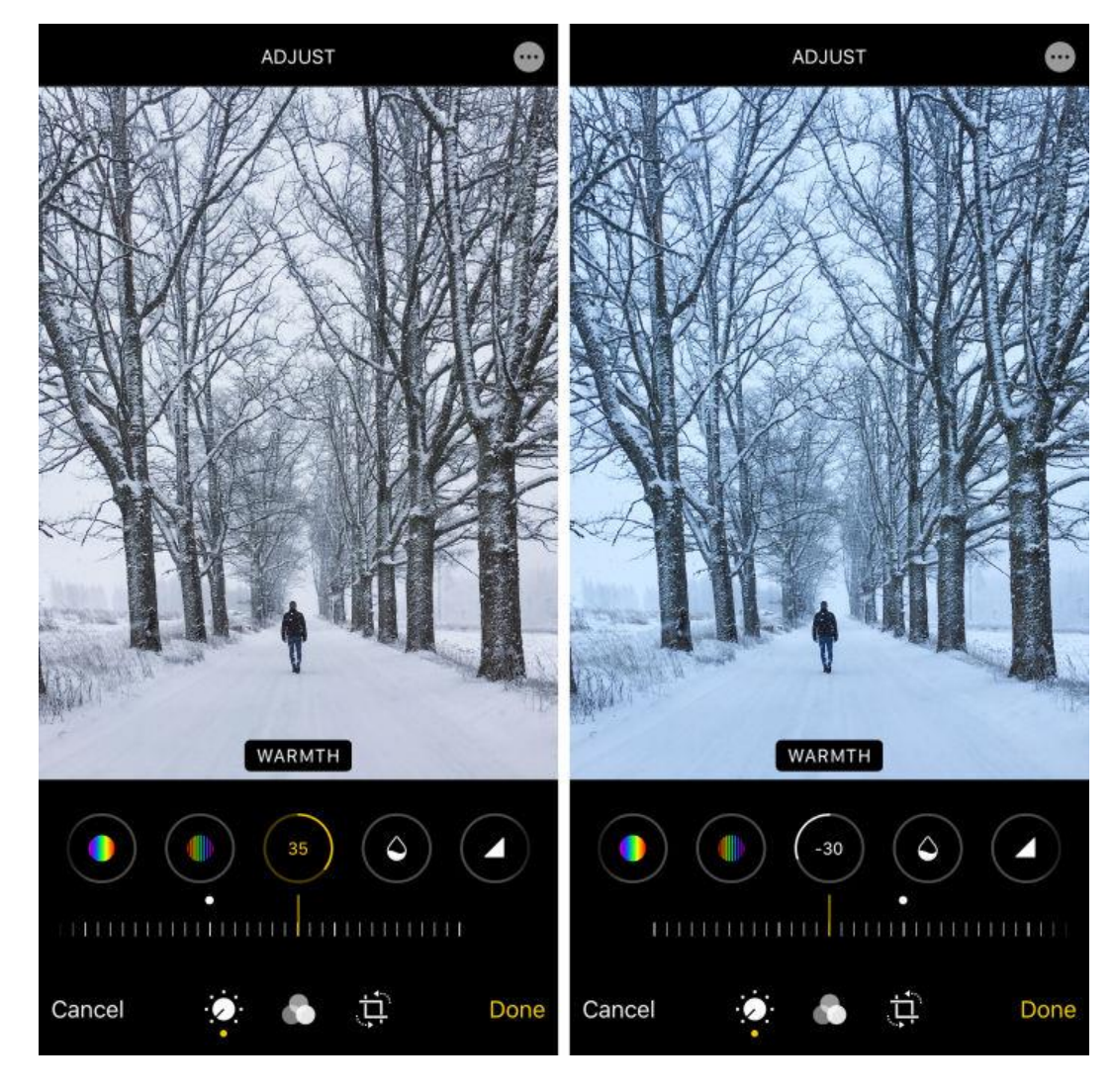

### **3.12 Tint**

The Tint tool allows you to add a green or magenta color tint to your photo.

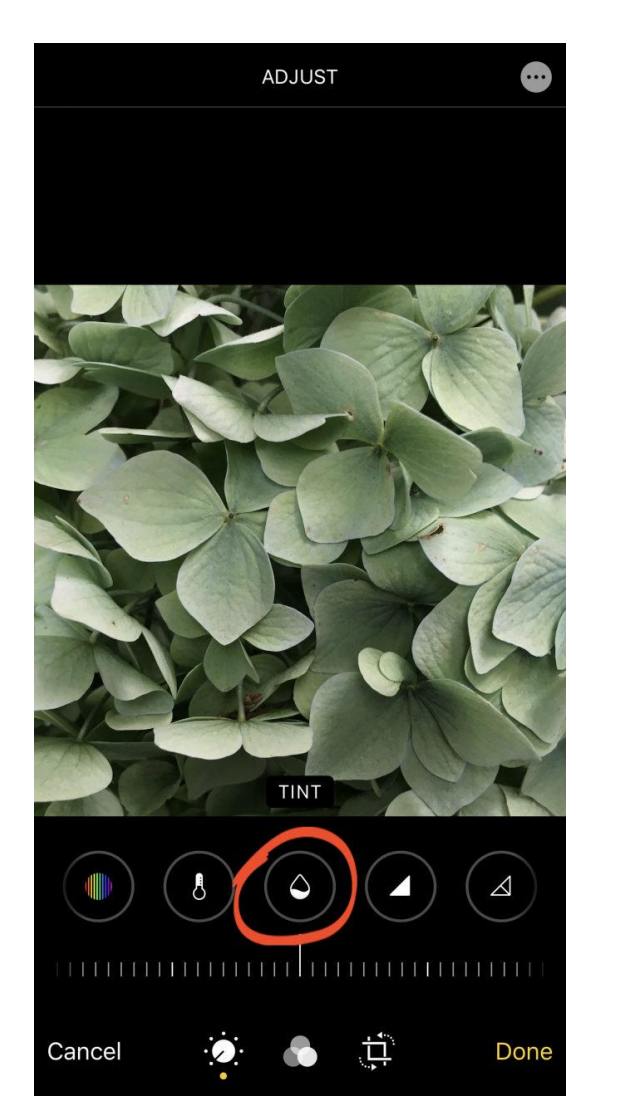

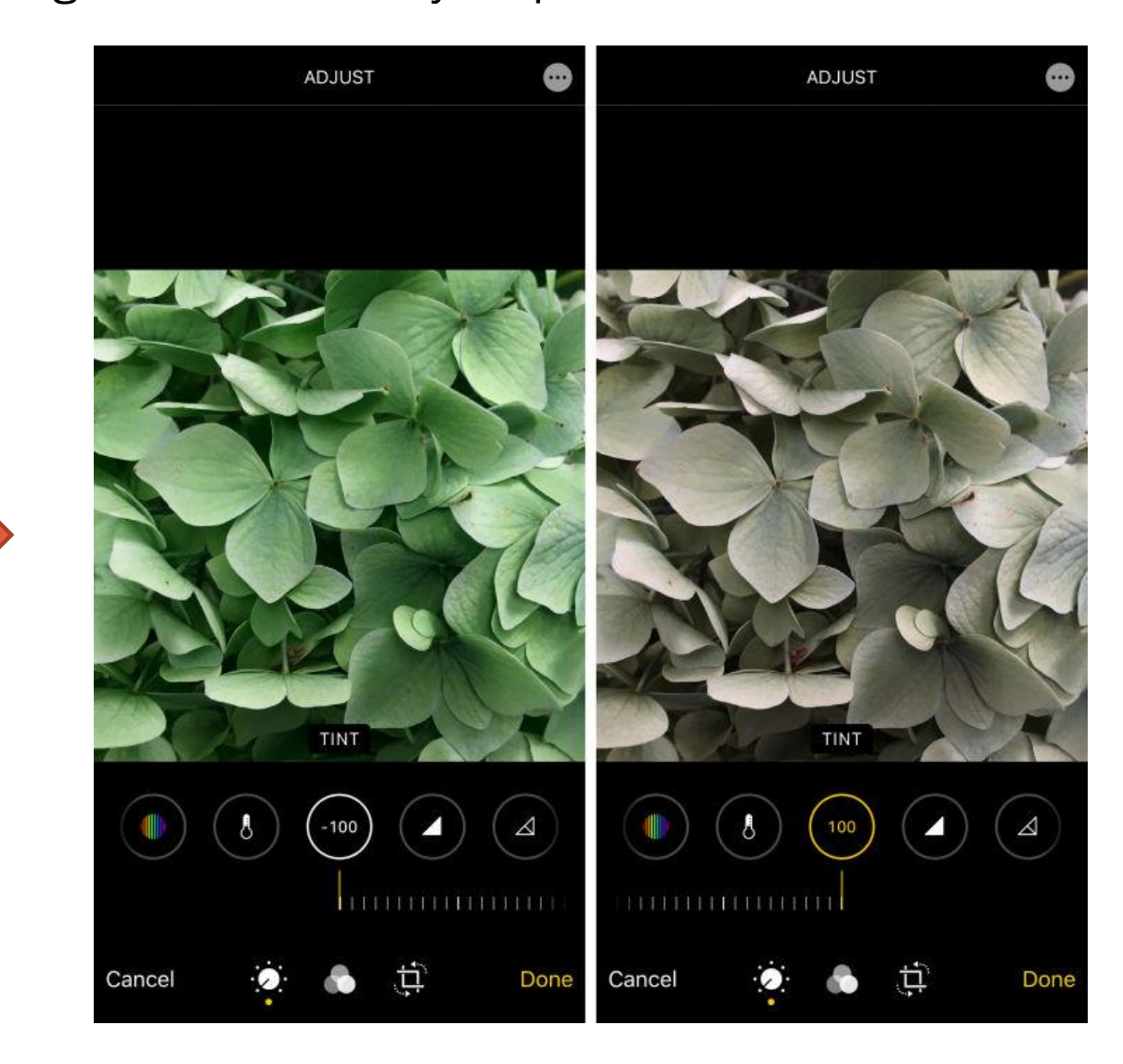

### **3.13 Sharpness**

The Sharpness tool sharpens detail in your photo by making edges crisper and more defined.

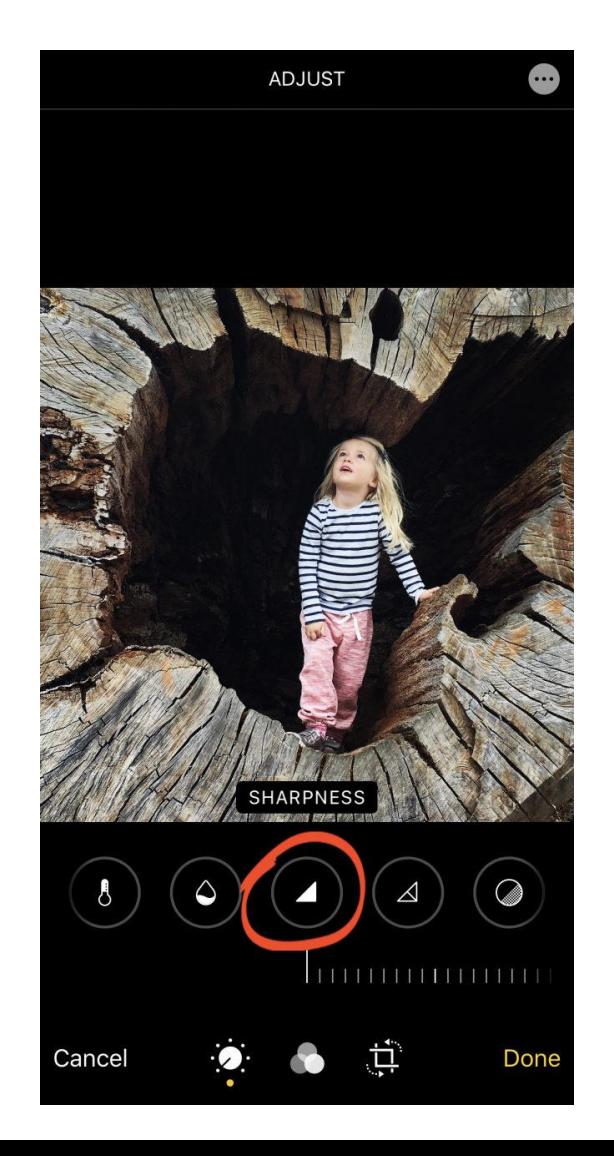

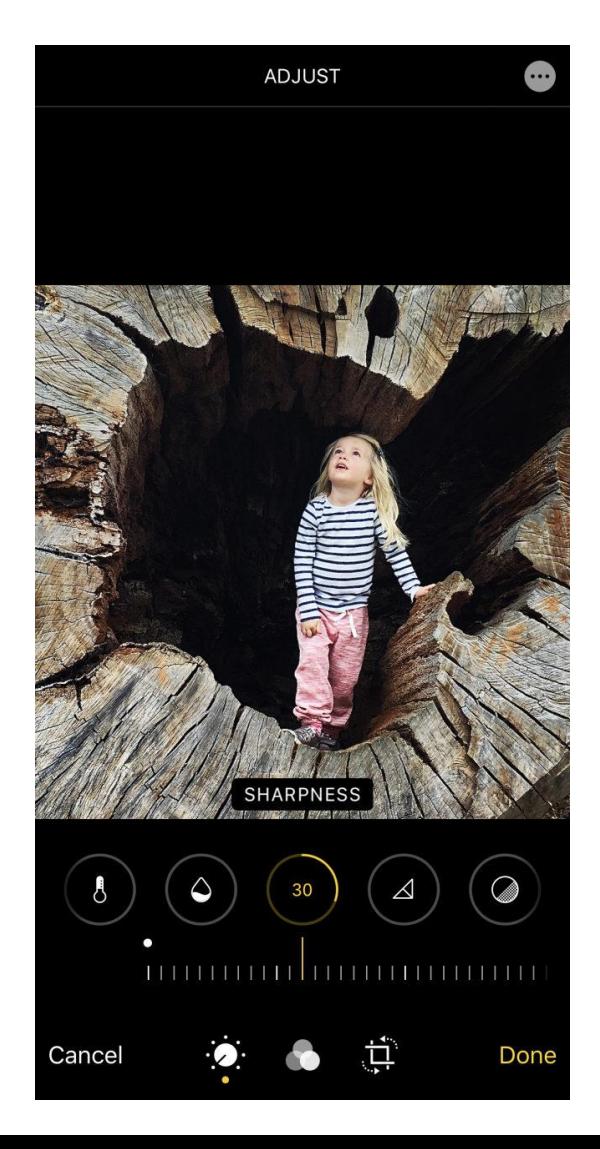

### **3.13 Definition**

The Definition tool adjusts contrast to improve the clarity of detail in your photo.

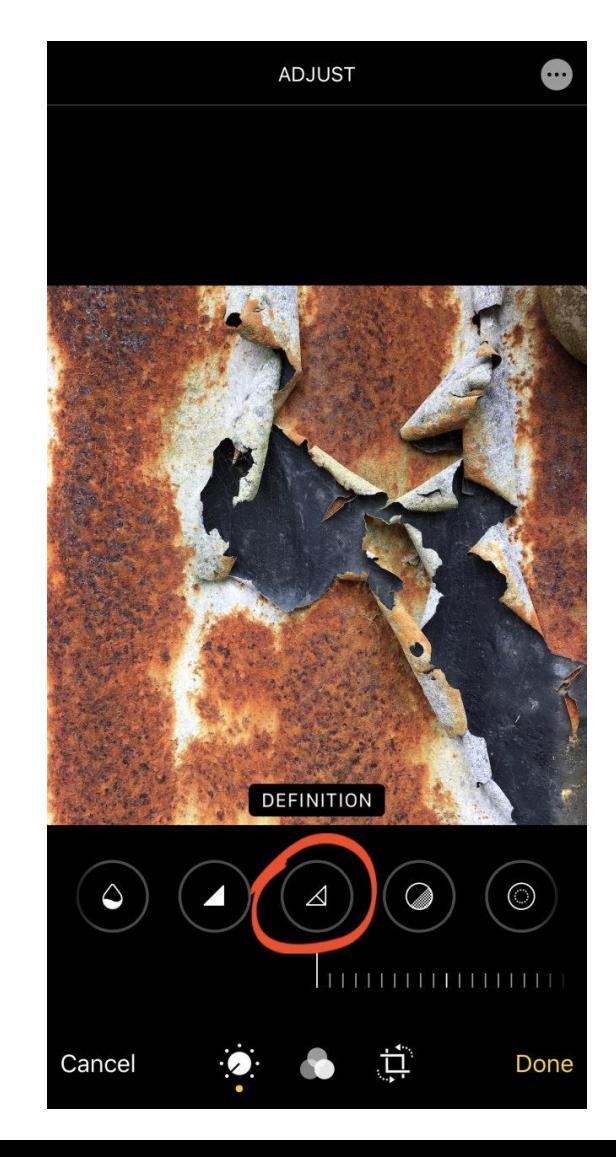

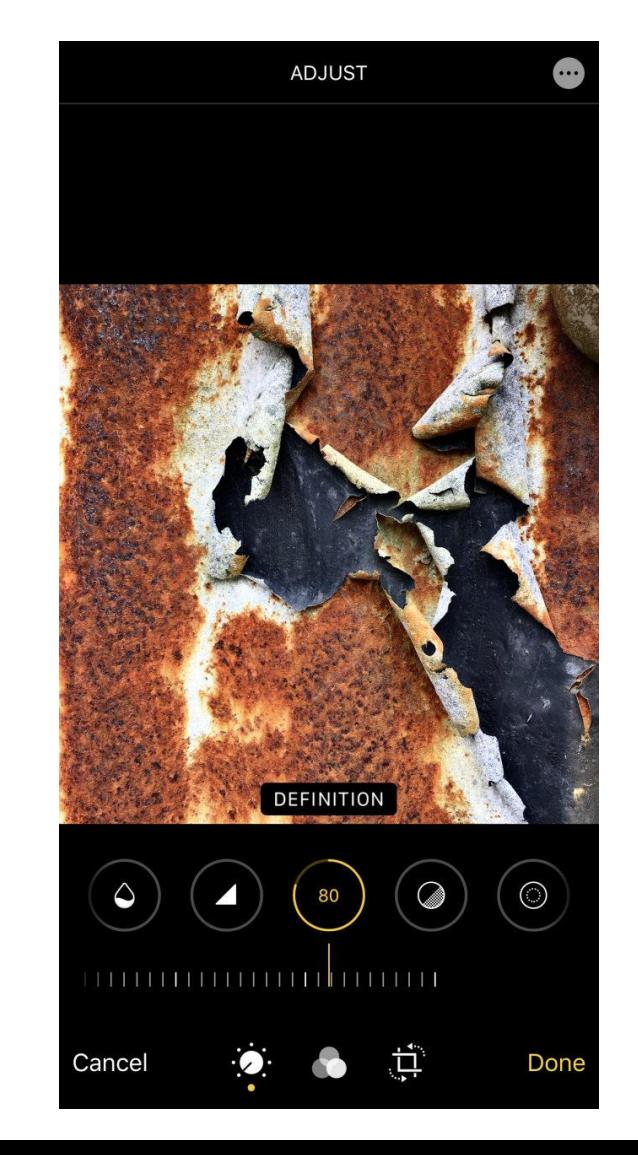

### **3.13 Noise Reduction**

The Noise Reduction tool reduces "digital noise"

Use this tool sparingly as too much noise reduction will soften the detail in your photo.

Use this tool sparingly as too much noise reduction will soften the detail in your photo.

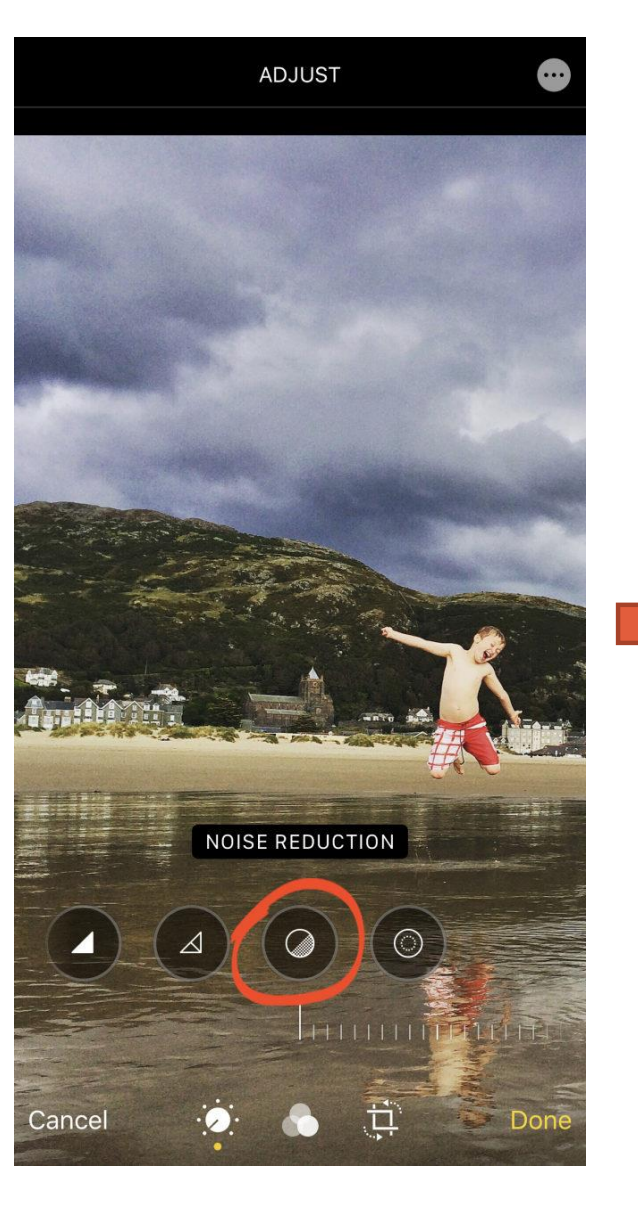

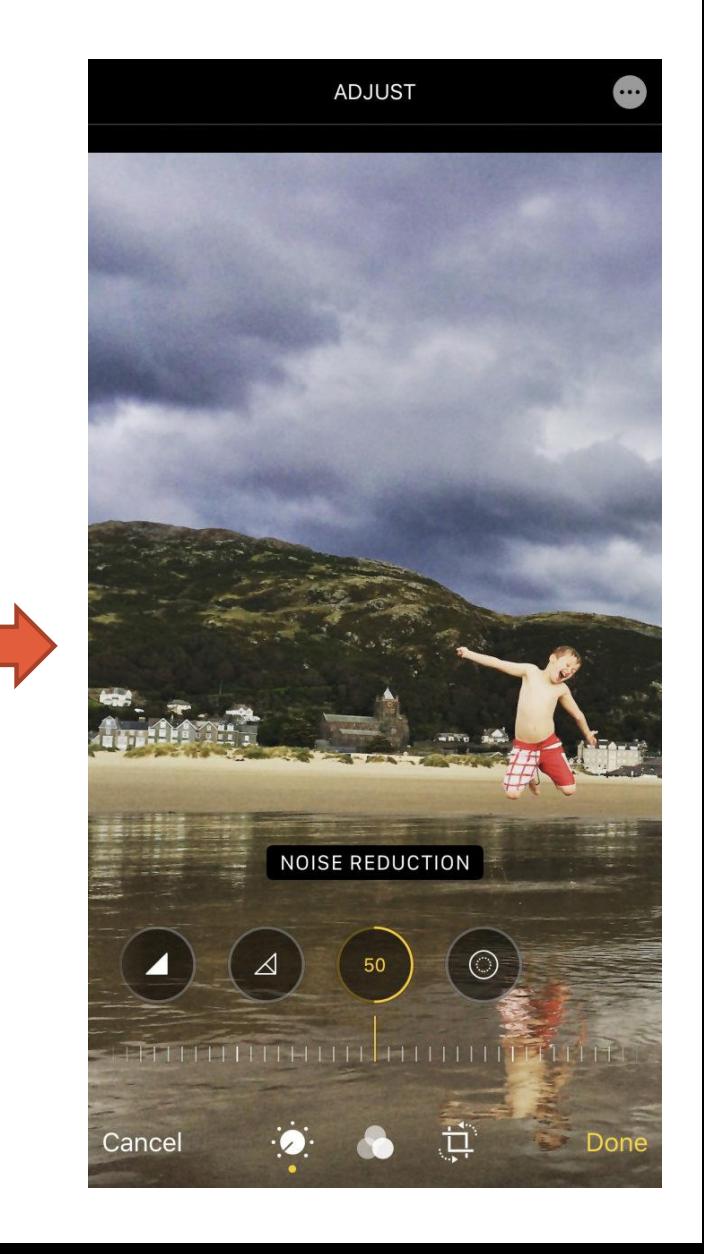

### **3.12 Vignette**

The Vignette tool darkens or brightens the edges of your photo.

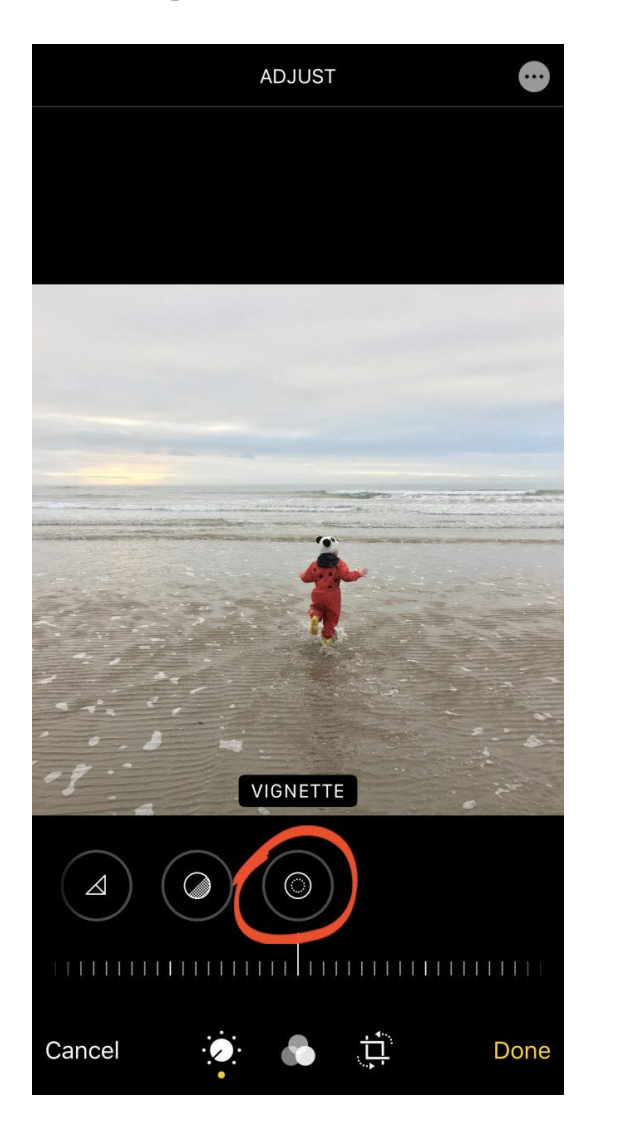

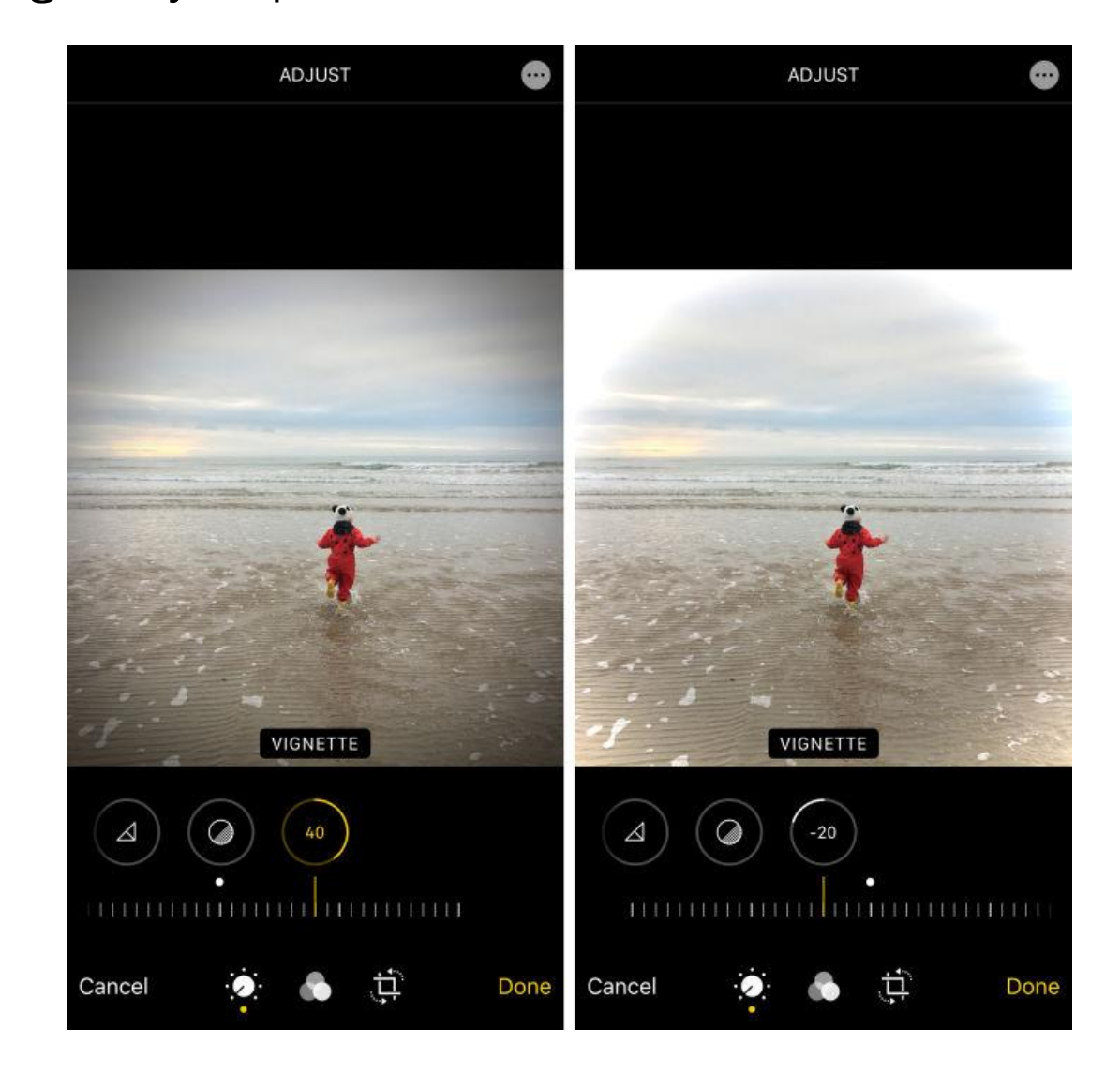

### **4. Use A Filter To Adjust The Color Tone**

Filters offer a quick and easy way to change the look and feel of your photo.

With a single tap, you can adjust the color tone of your image using a range of color and black and white filters.

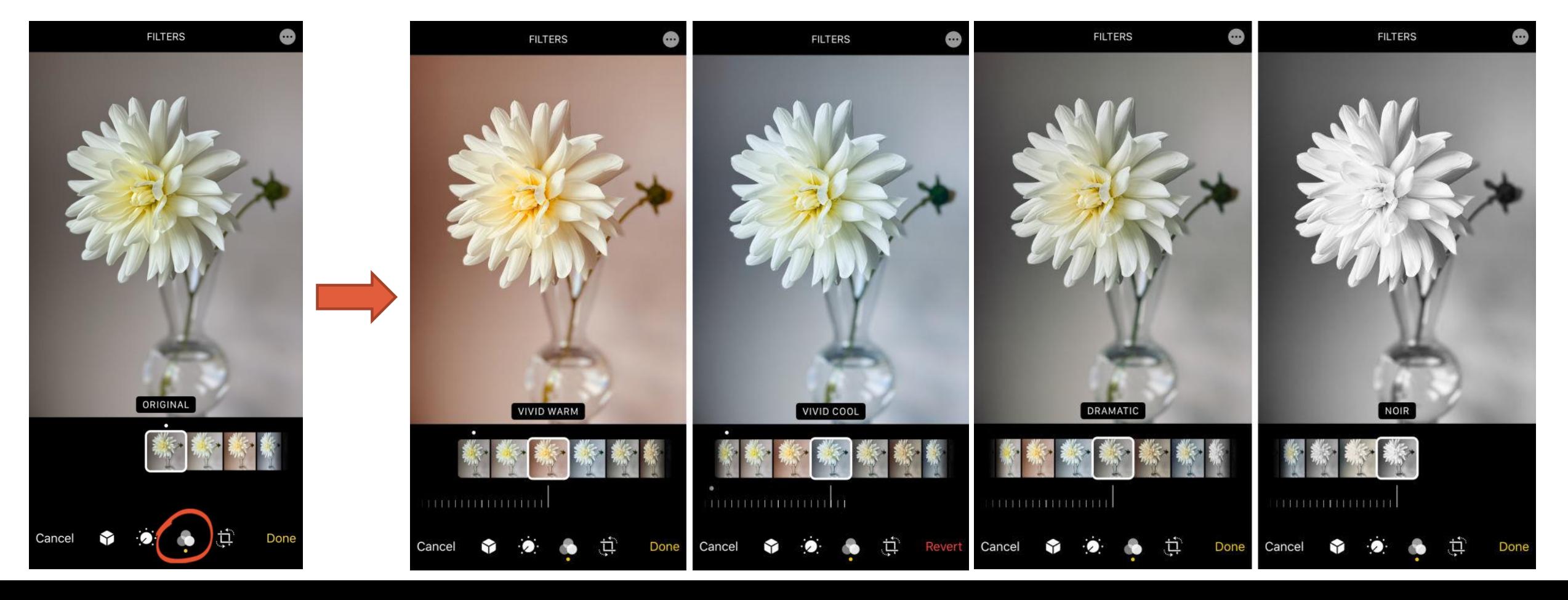

### **5. Crop, Rotate, Straighten & Adjust Perspective**

When you first open the Crop options, you might notice that your image is automatically straightened and/or cropped.

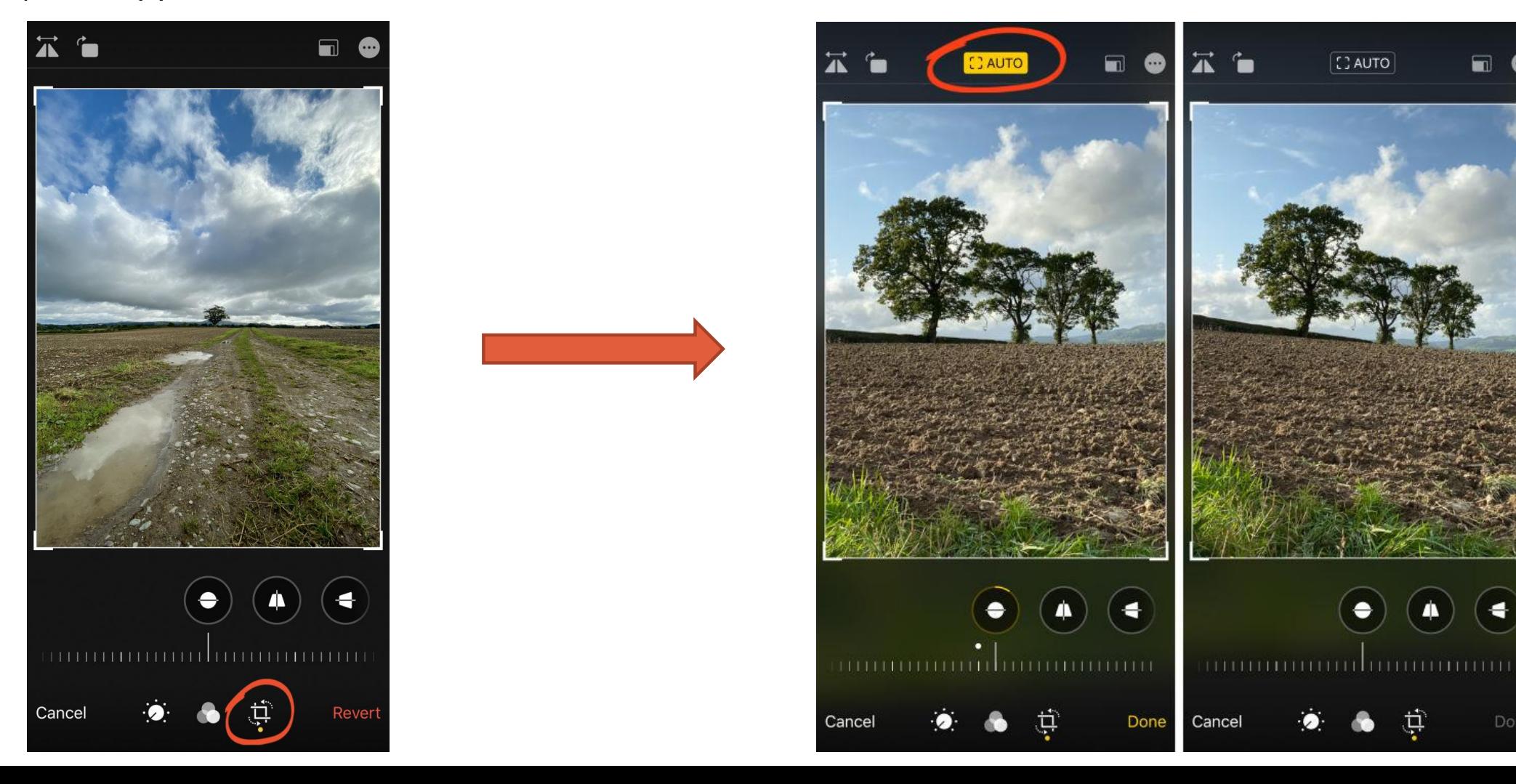

Done

### **5.1 Straighten**

If your photo doesn't look level, you can easily straighten it in the Photos app.

Tap the Straighten tool beneath the image. Then drag the slider to rotate and straighten the photo. Use the gridlines to help you get the photo perfectly level.

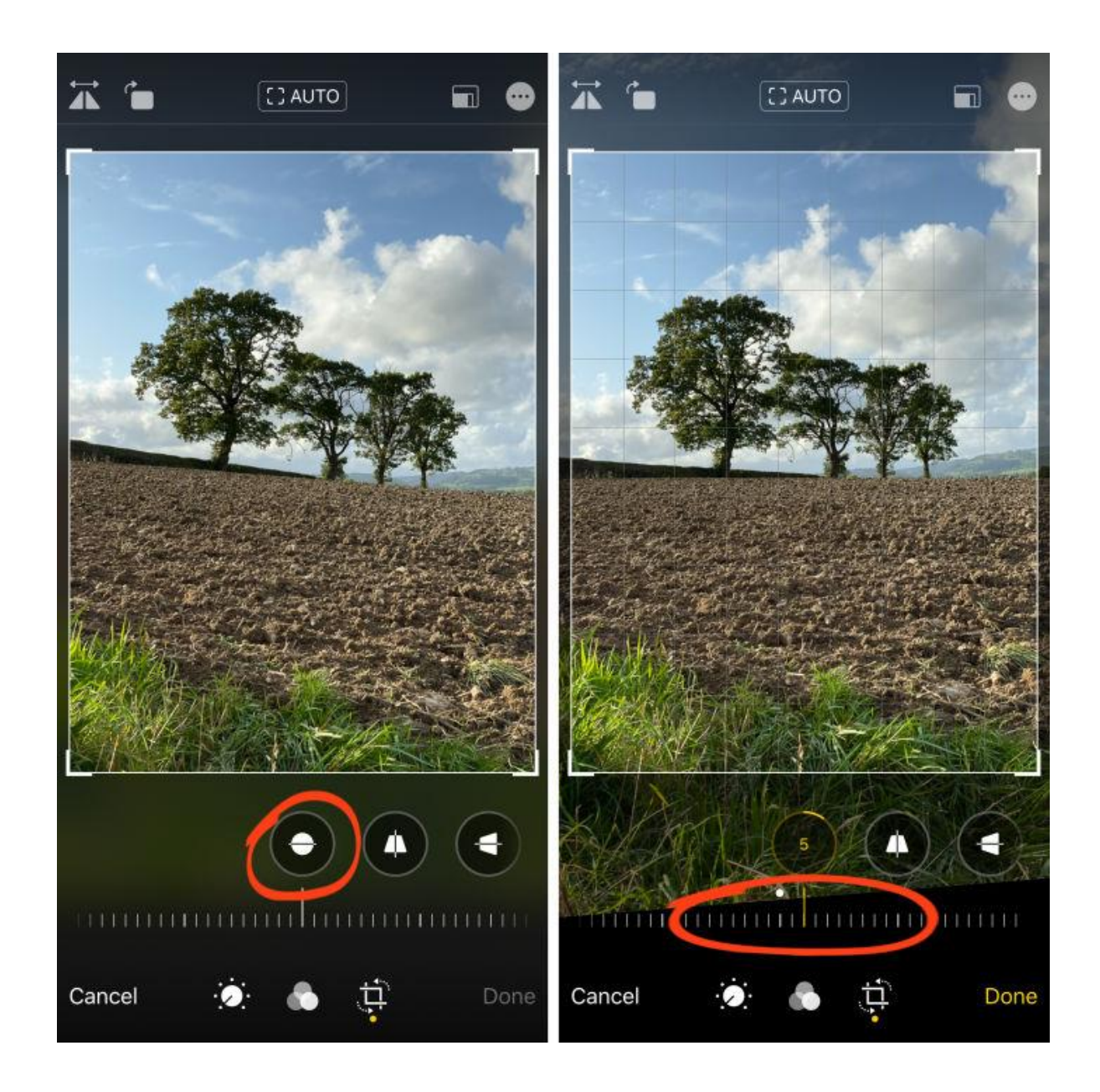

### **5.2 Perspective**

Adjusting the vertical or horizontal perspective in your photo.

To adjust the vertical perspective, tap the Vertical Perspective tool beneath the image. Drag the slider to adjust the vertical perspective.

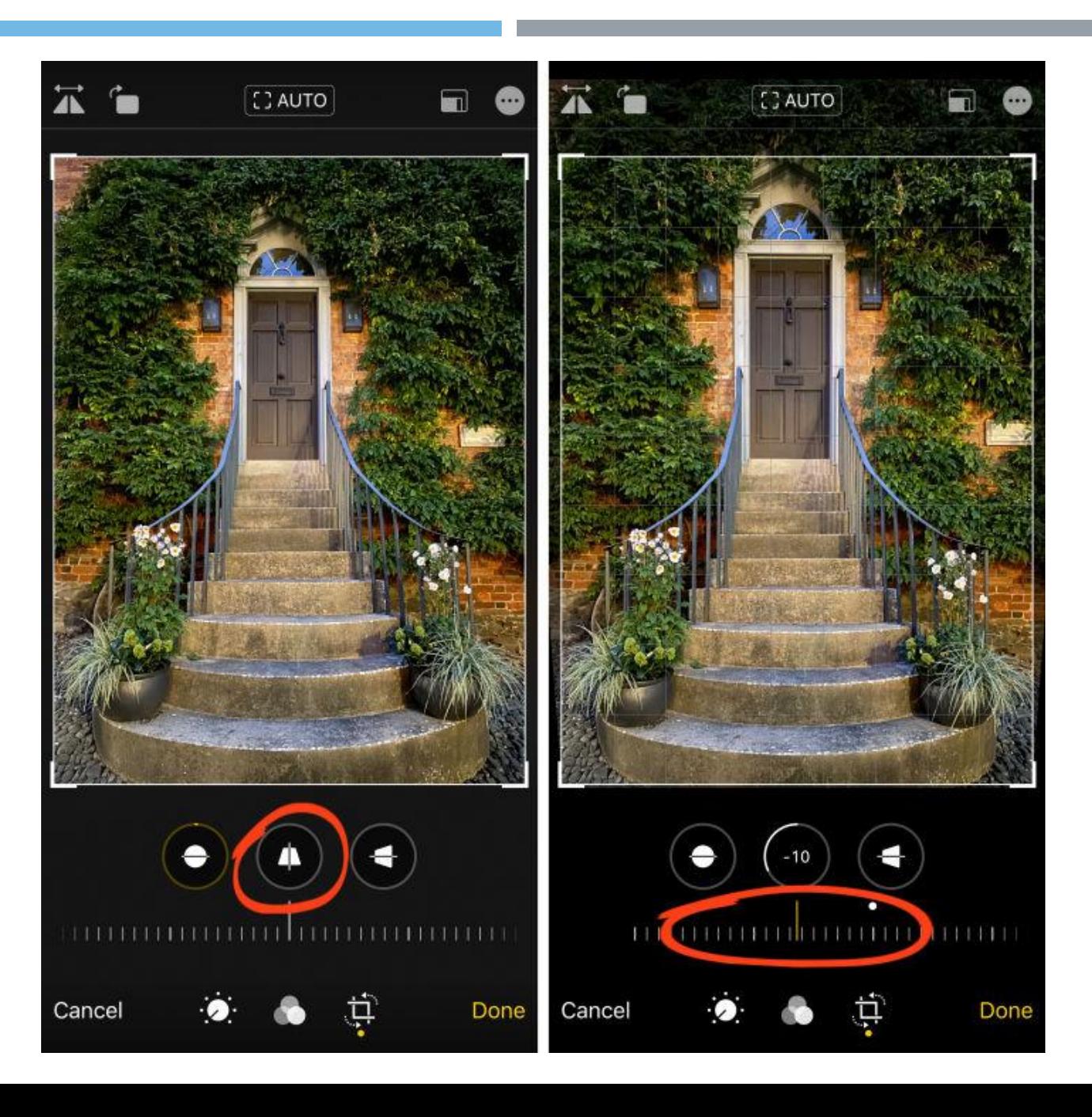

To adjust horizontal perspective, use the Horizontal Perspective tool.

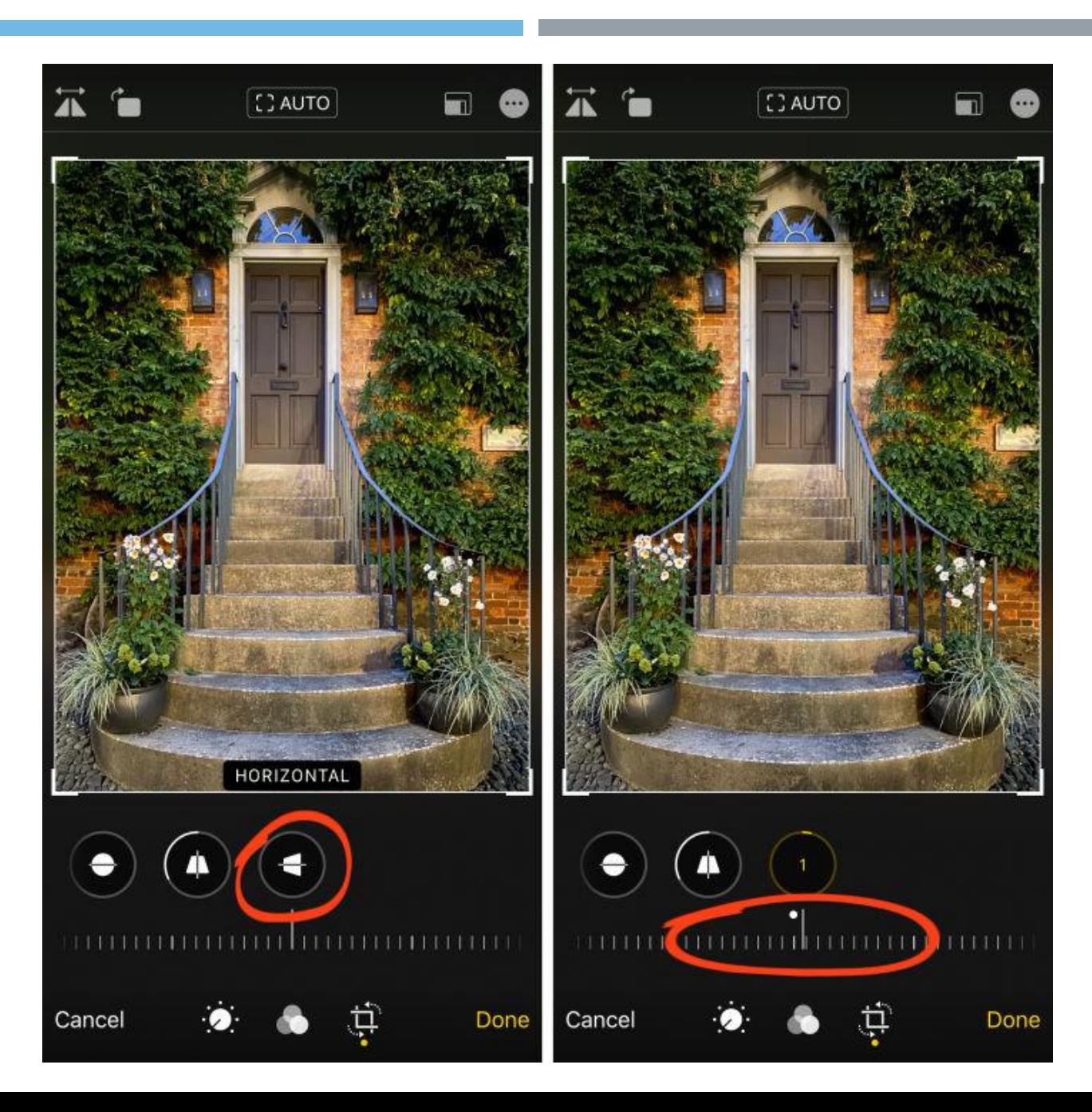

### **5.3 Rotate & Flip**

At the top left of the Crop screen are two icons: Rotate and Flip.

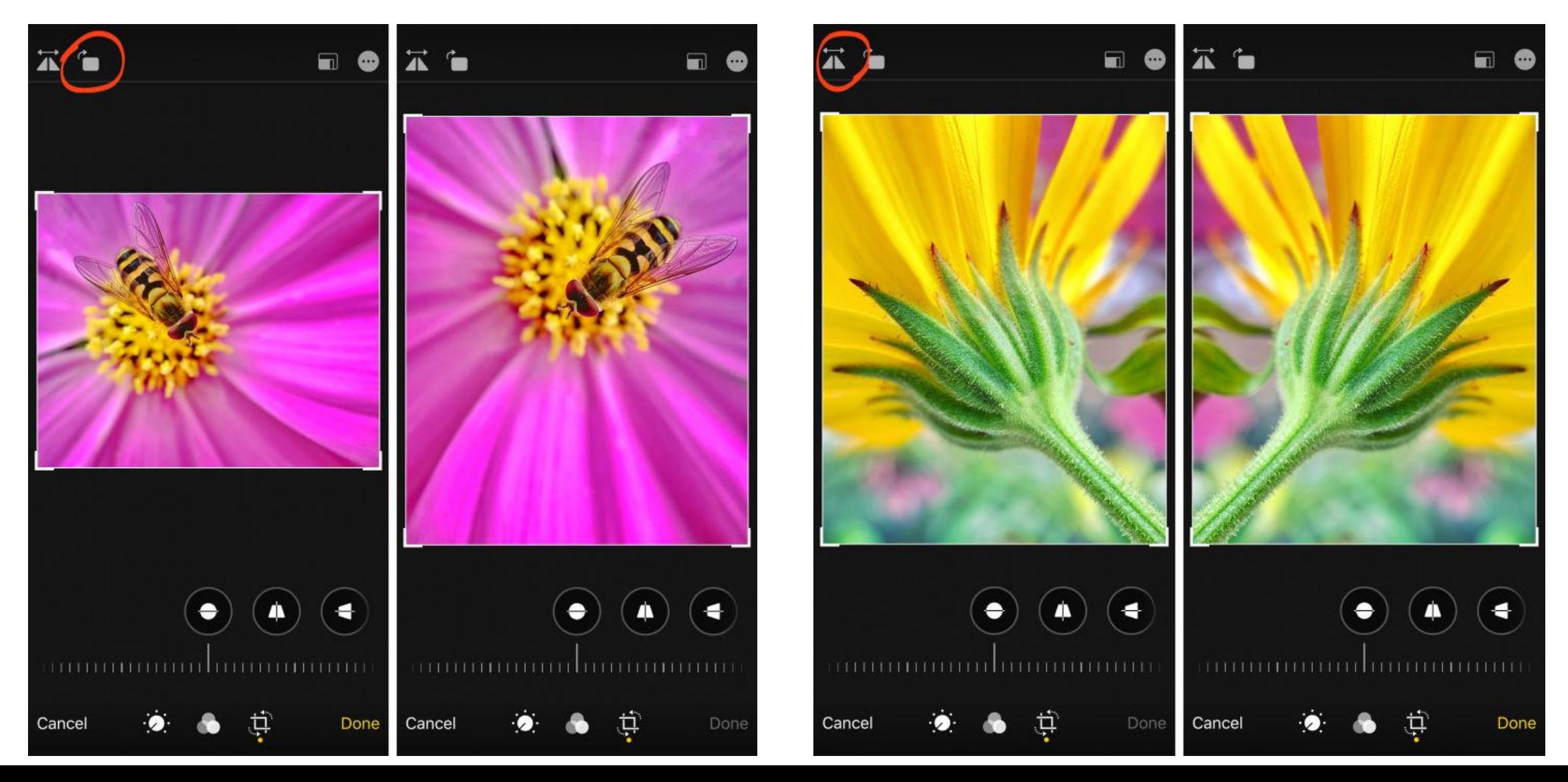

## LIGHTROOM MOBILE

#### **Professional photo editor app with advanced editing tools**

- •Powerful editing tools within a simple user interface
- •One-tap filter presets for quick edits
- •Advanced editing tools including curves and color mix tools
- •Selective editing, healing tool, and perspective correction
- •Get consistent looks by copying your favorite edits to entire albums of photos

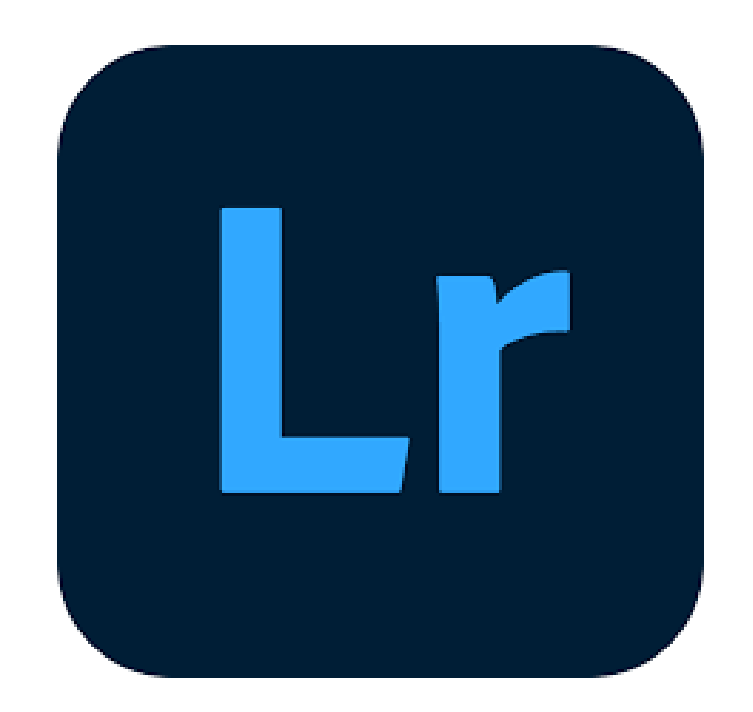

## **Create an album**

**An album is like a photo album and provides a way to organize your photos.**

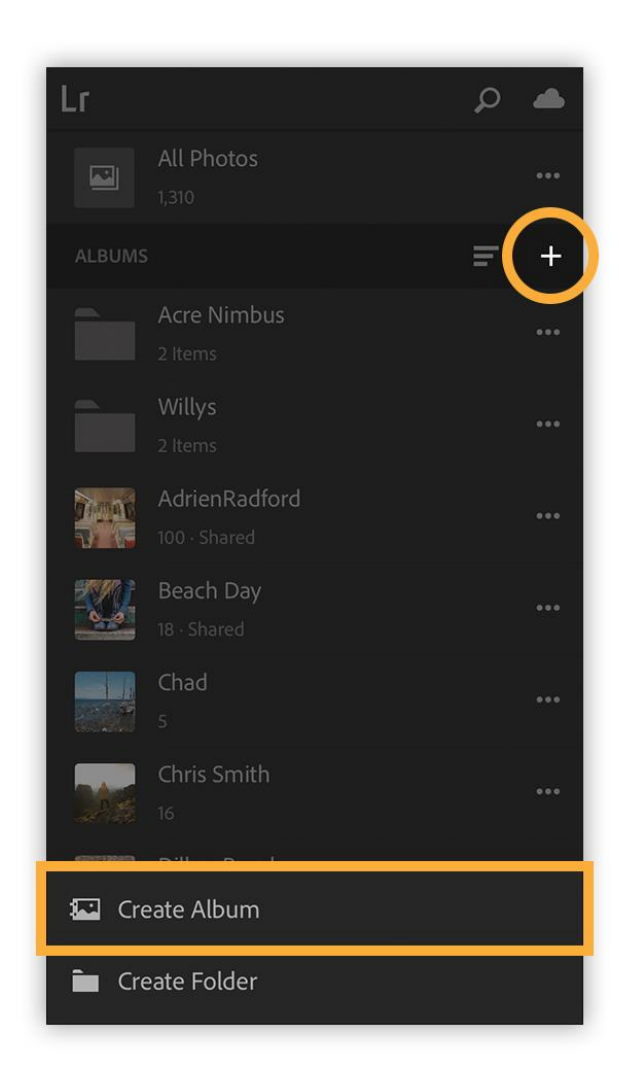

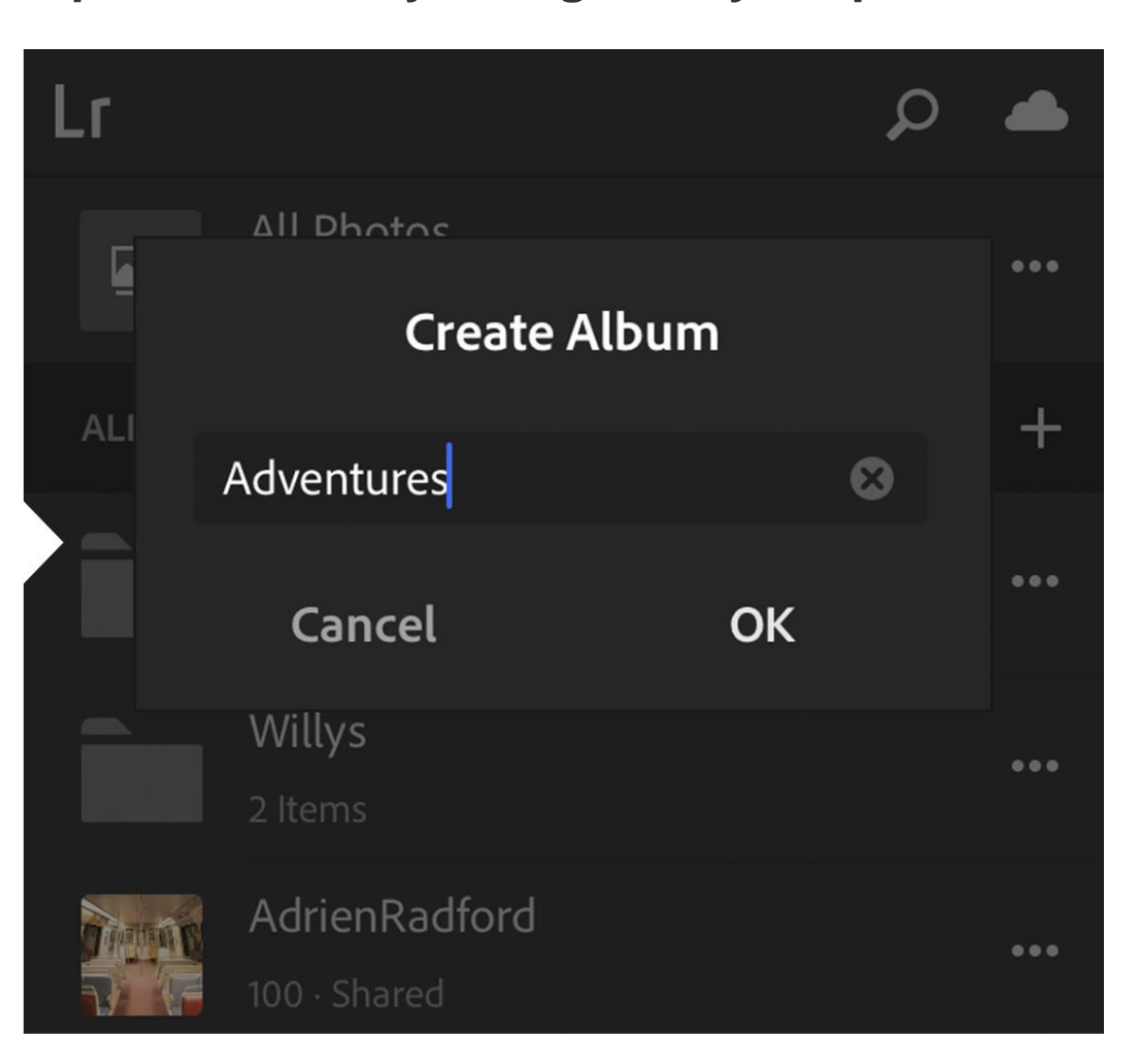

## **Add photos from your device**

To add existing photos to an album, tap the three dots to the right of the album and tap Add Photos.

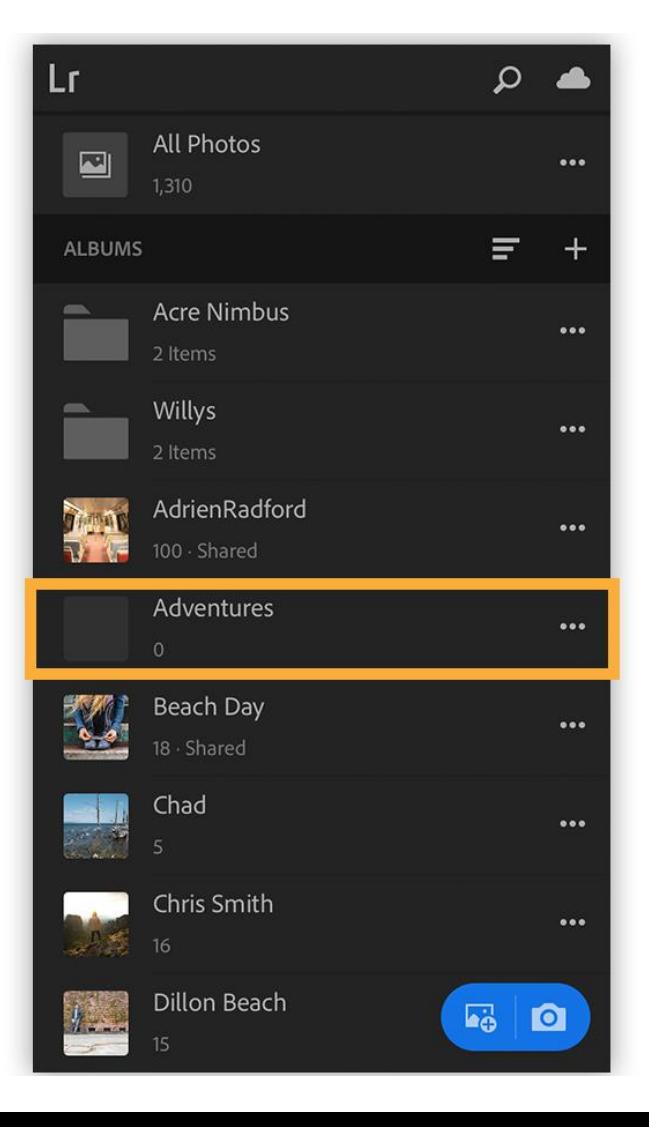

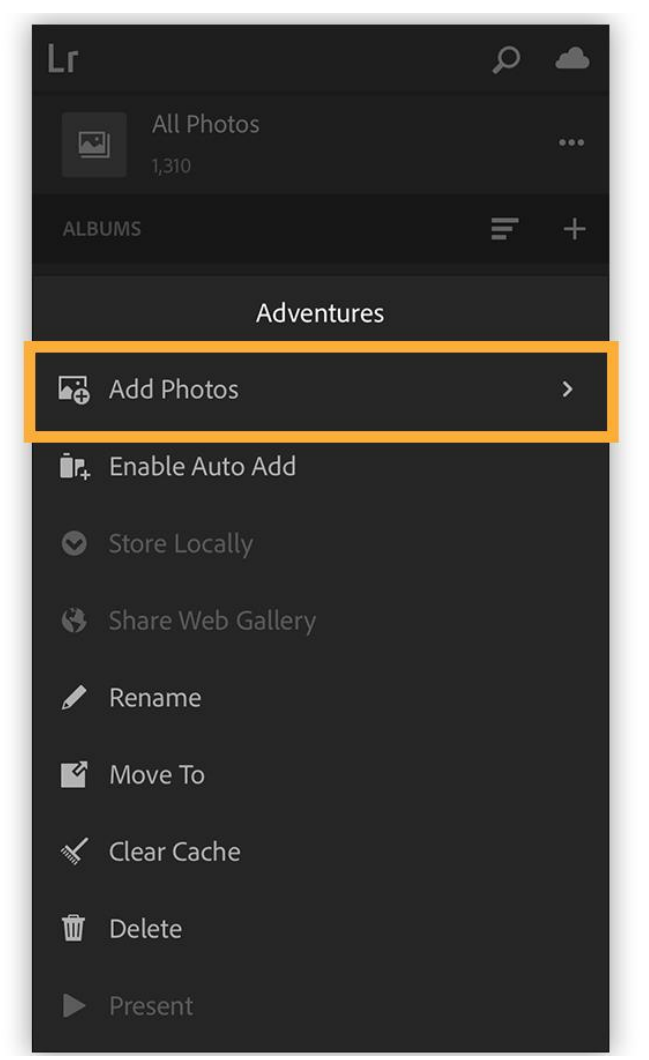

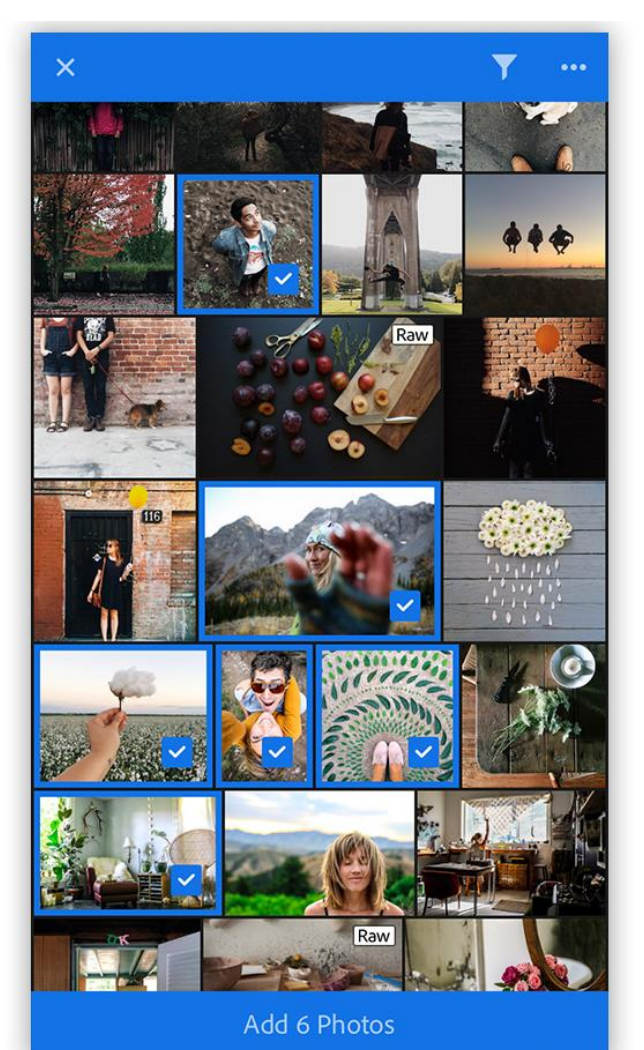

## **Edit a photo**

Enhancements are easy. Tap a photo to open it, and then choose from the bottom menu to crop, apply

presets, and adjust settings, such as light, color, effect, details.

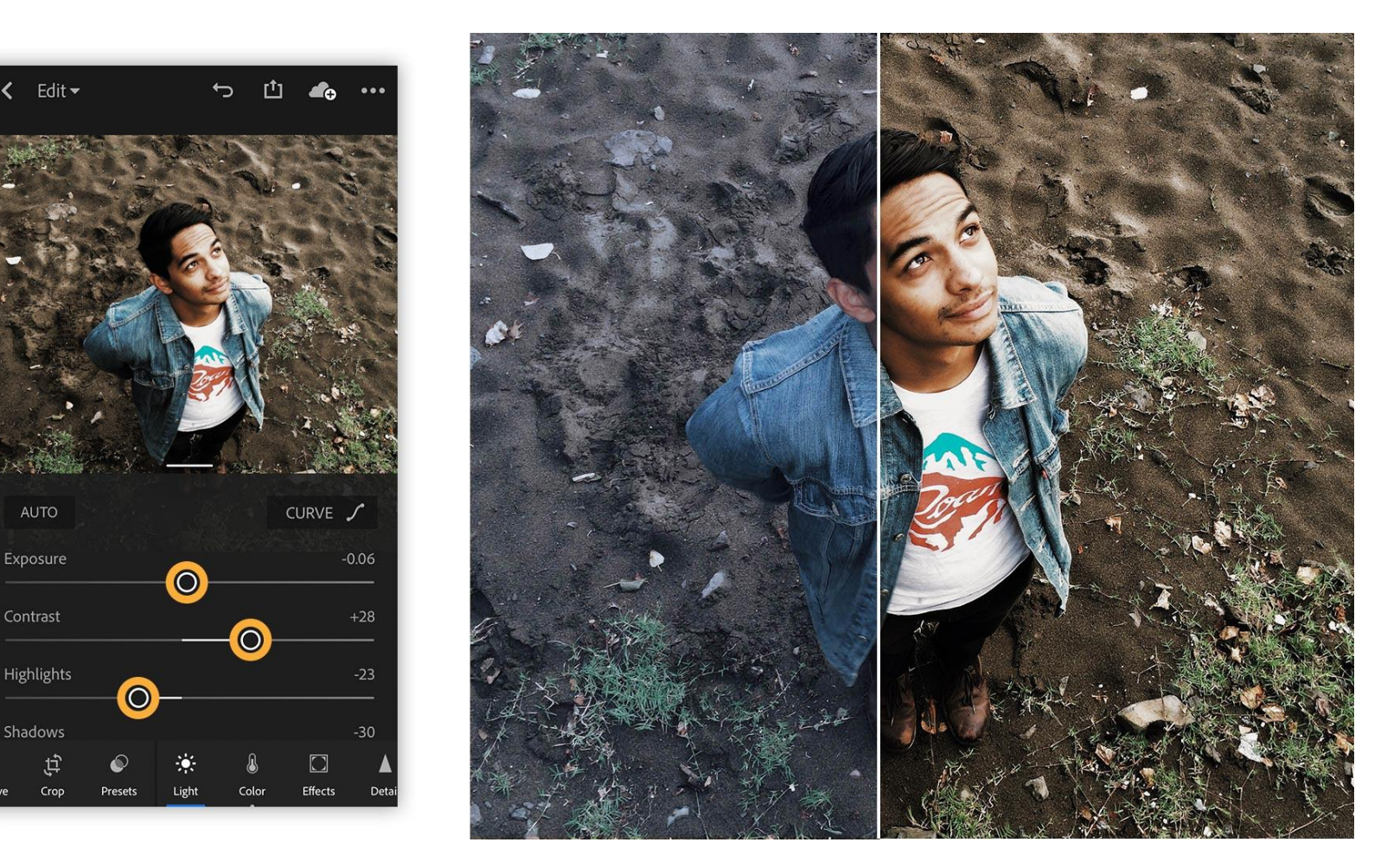

## **1. Profiles**

Profiles are used for quickly adding edits that adjust the visual style. They include premade features like

monochrome or black and white. This is a great way to create a beginning look for your image.

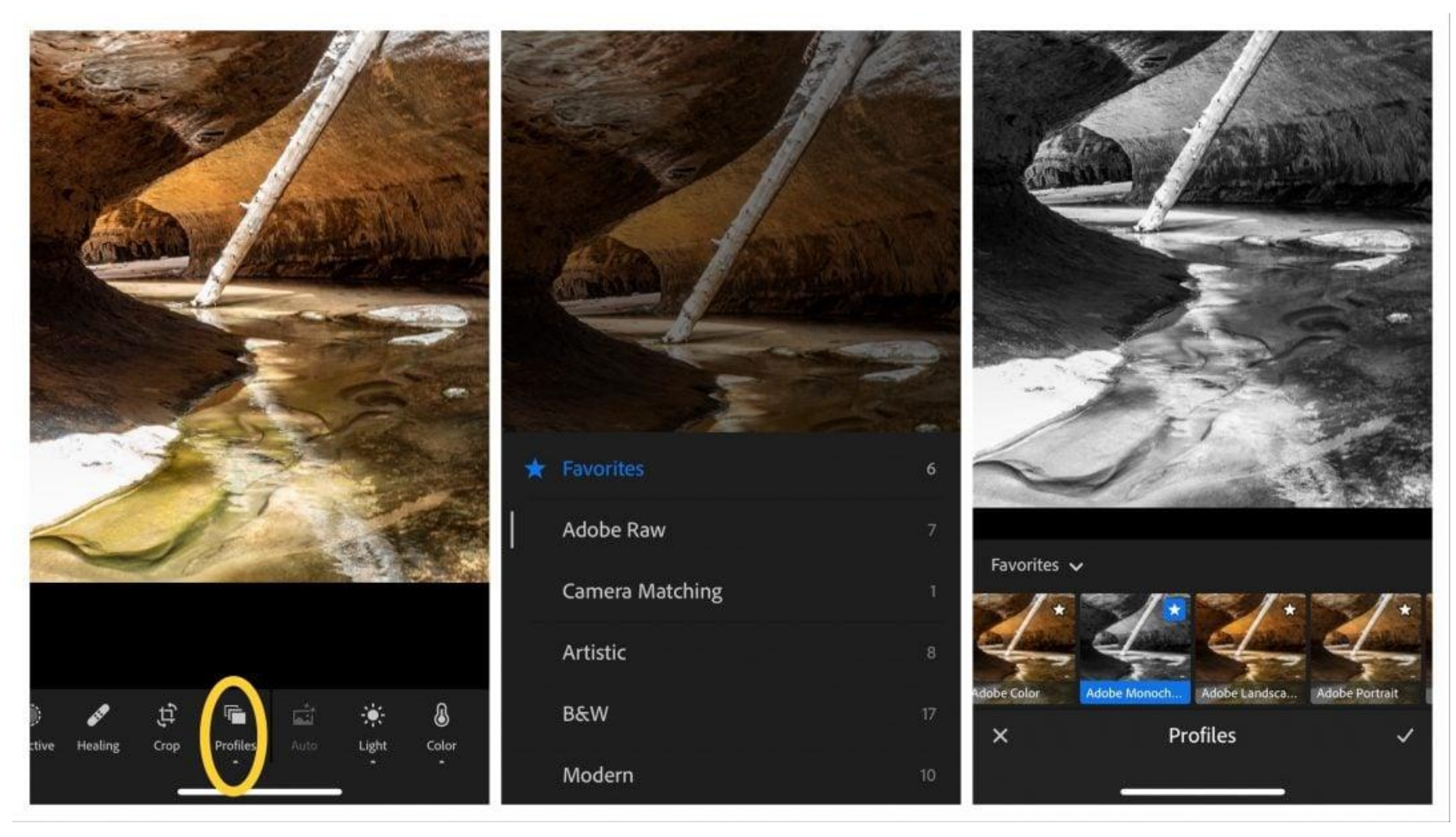

### **2. Auto**

Tap on the auto button to create **auto edits**,

then the settings will change to improve

the image.

Tap on the changed settings to adjust the auto-corrected options.

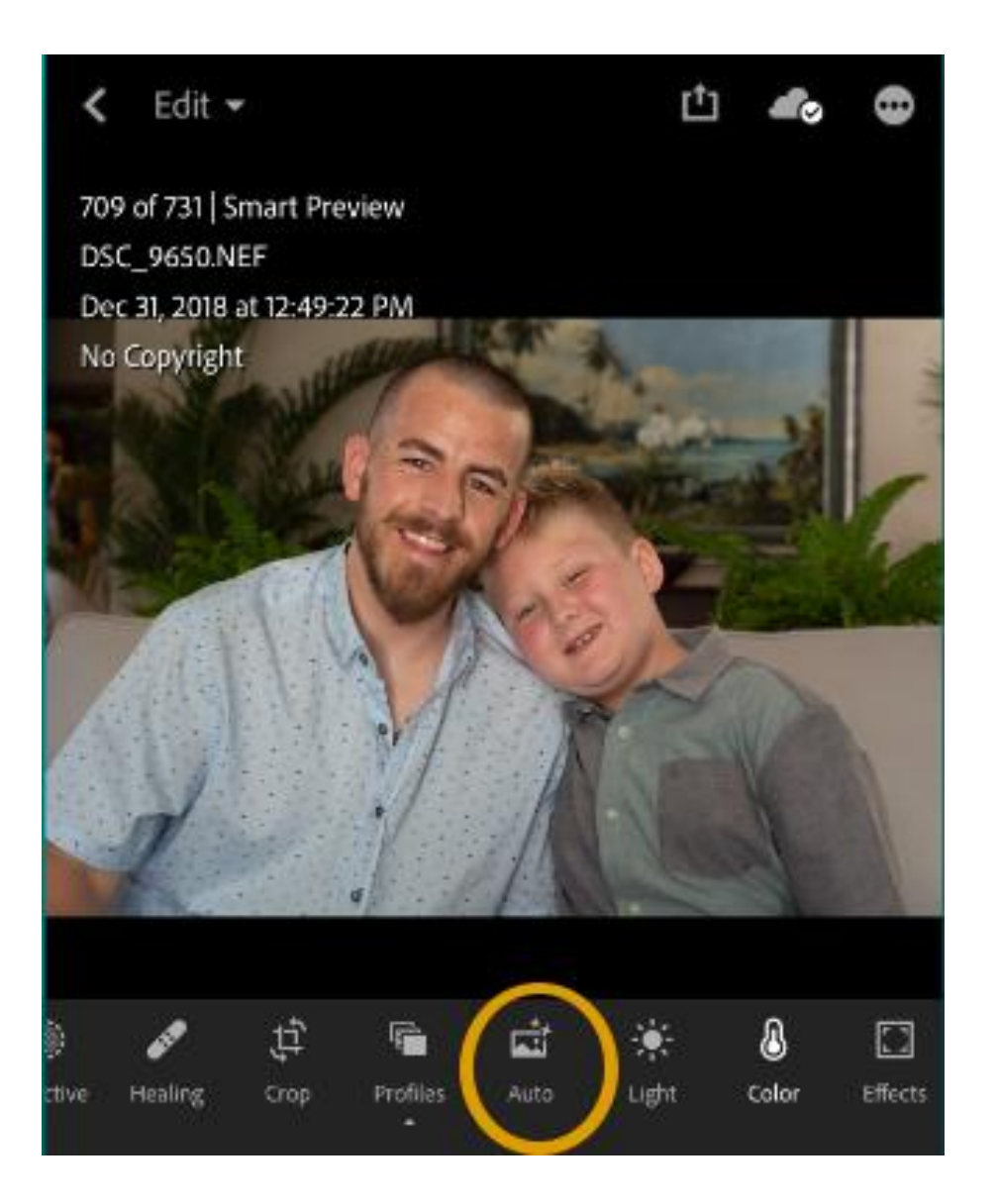

## **3. Light**

The light panel adjusts the color and tones in the image.

**Exposure-** Influences the middle range and brightness of the image. **Contrast-** Adjusts the bright white or dark blacks range in the photo. **Highlight-** Adjusts items that are in the middle range of brightness. Often images have overexposed portions and you'll want to drag the slider to the left to decrease the highlights.

**Shadow-** Adjusts dark areas in the image but not the black colors. The black tones have their slider.

**Whites or Blacks-** Adjusts only the pure whites or blacks in the image.

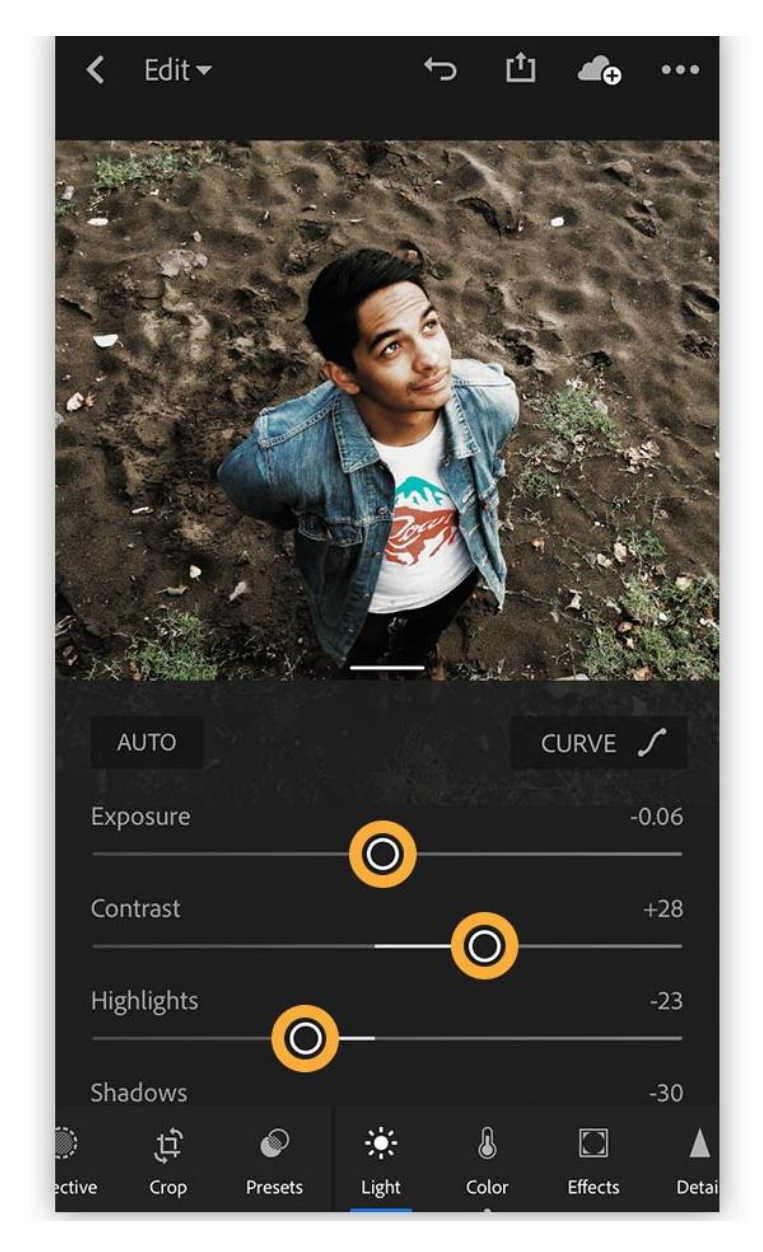

## **Adjusting the Curve**

The curve option is a diagonal line throughout the box.

Easily adjust the curve for the whole shot or edit individually by the color. In the color setting, you can also edit the exposure, contrast, highlights, shadows, whites, and blacks.

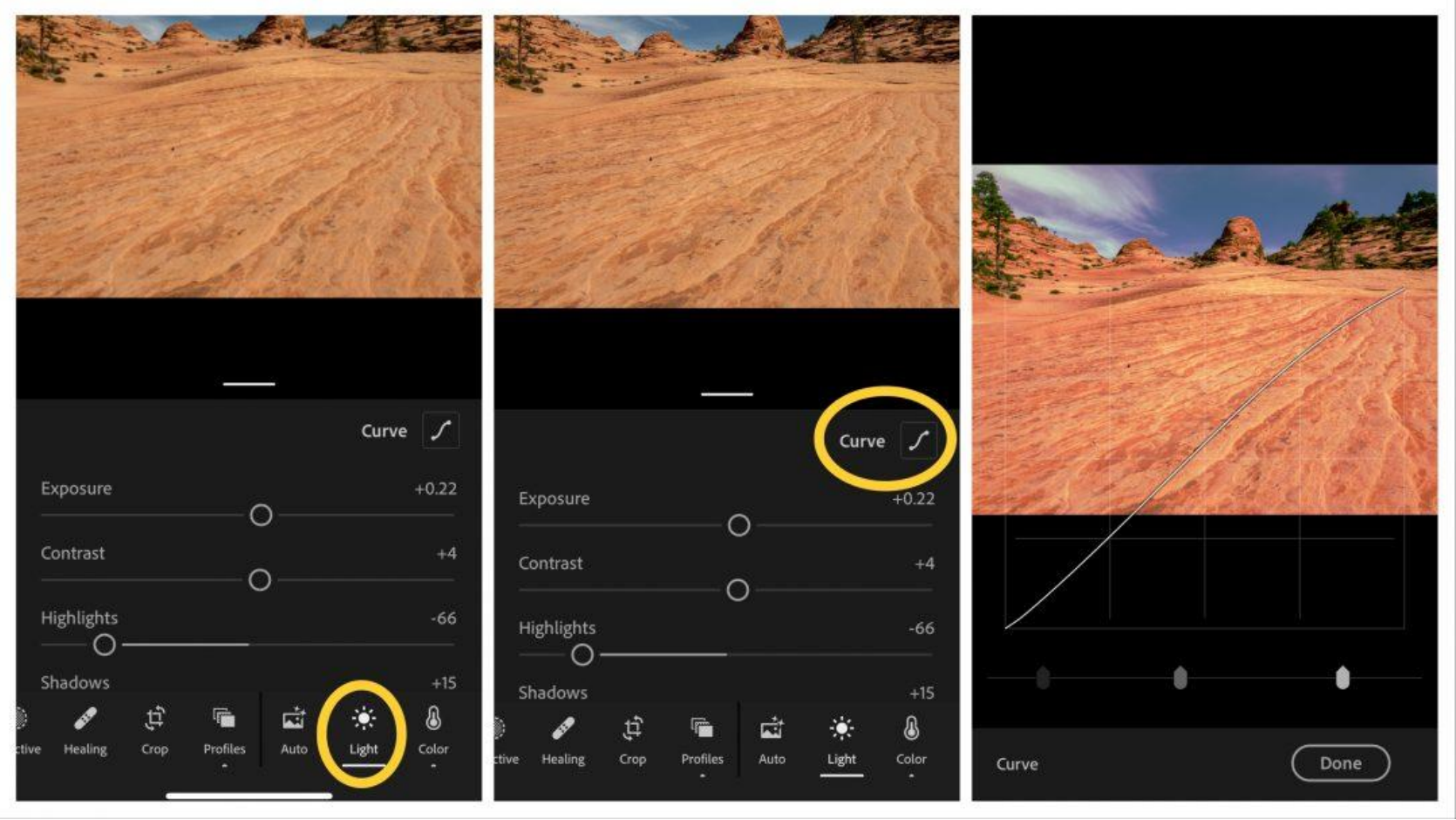

## **4. Color**

The color panel is where you can play with the color in any image.

**The general color settings include:**

#### **Temp**

Adjust the cool or warm temperatures in the image. Slide right for a **warmer temperatures** and left for a **cooler temperatures**.

### **Tint**

Adjust the tint to **change the shade of color** in your image.

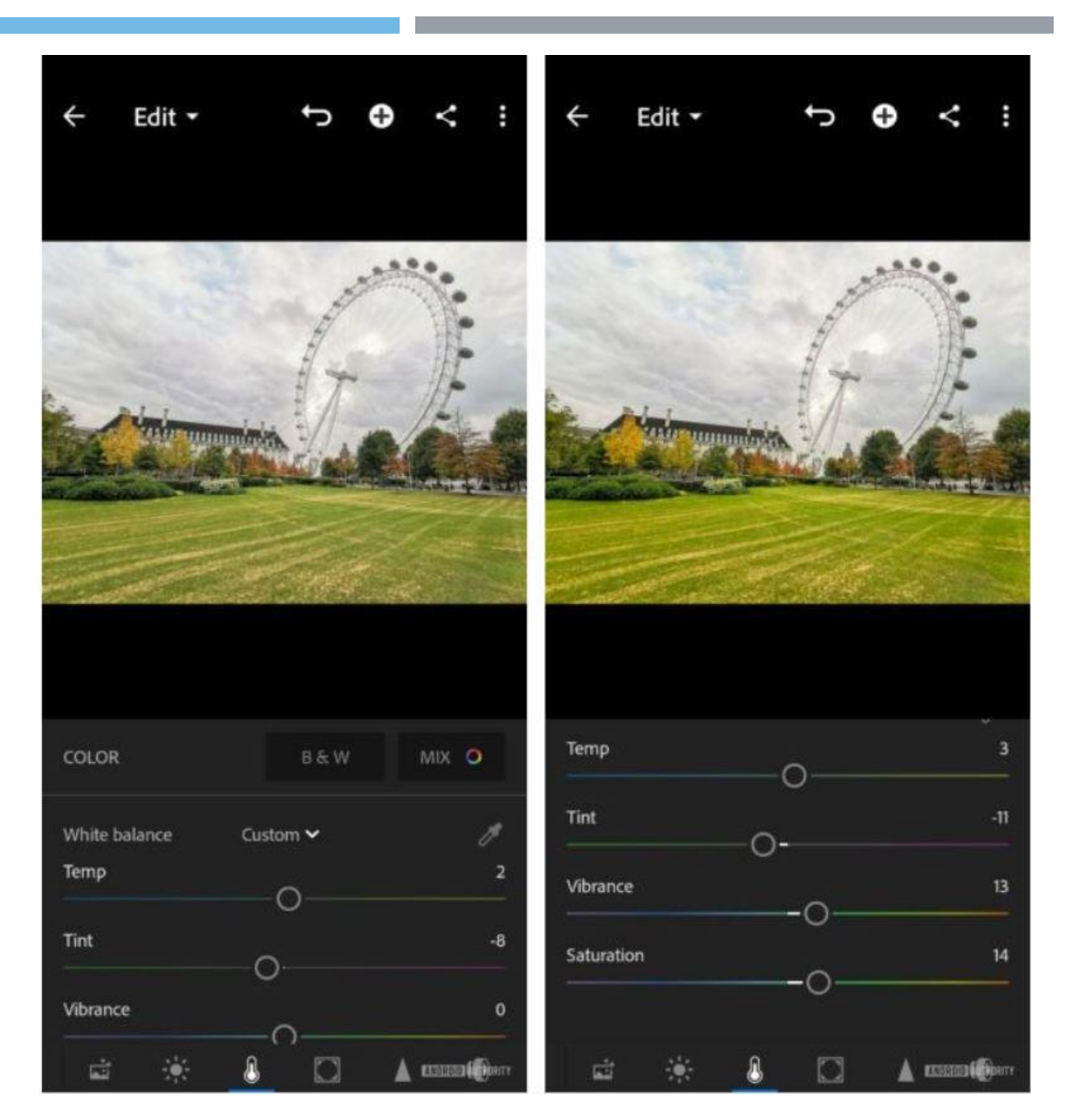

### **Vibrance**

The vibrance slider adjusts the color more subtly. **It increases the bright colors but has less of an effect in colors such as yellows and skin tones.**

### **Saturation**

Saturation increases the **intensity of all the colors** in the image.

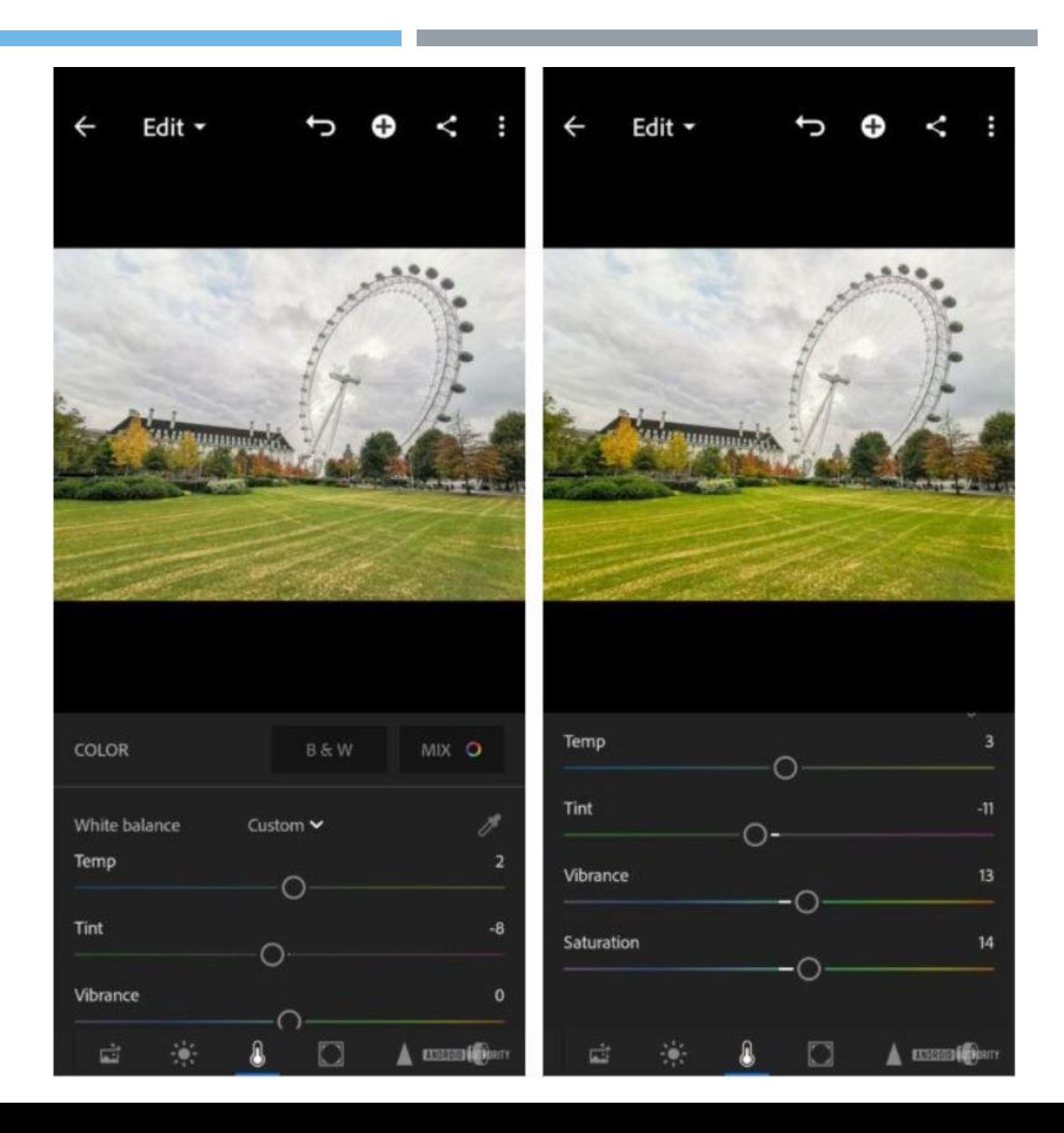

### **Color Mixer**

In the color mixer, **you can change the hue saturation and lightness of a specific color.**

Often you don't know exactly what color it is because often the color range crosses over to more than one color.

Begin by tapping on the bullseye to adjust the color, hue, and saturation of the colors.

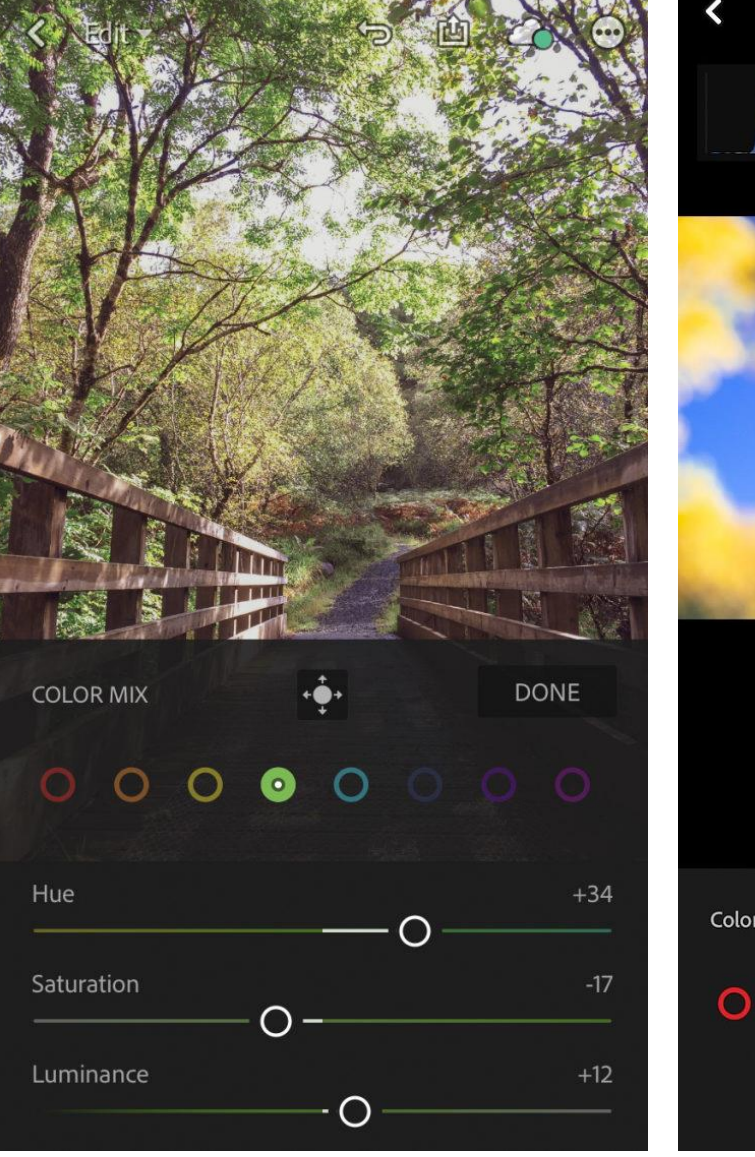

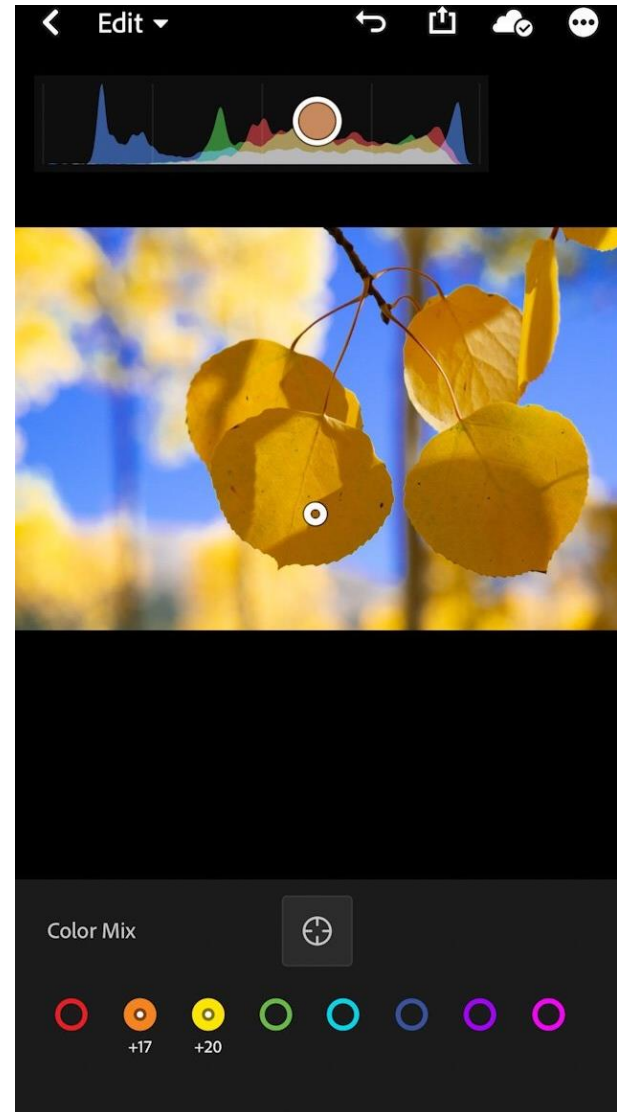

## **4. Effects**

### **Texture**

With the texture tool, you can now create a smooth look or defined texture.

### **Dehaze**

Dehaze can be a great effect if you have a cloudy scene in the background. Sometimes the dehaze slider will

increase the grain.

### **Clarity**

Clarity can add depth and perspective to your image.

### **Vignette**

The vignette feature **adds a white or black look to the edge of the photo**. This can be a good way to bring the

attention of the viewer to the center to the image.

## **5. SAVE YOUR PRESETS**

Lightroom Mobile is for improving your editing but also for saving time. It takes a long time to edit each image. Often **we want images that look similar,**

**with the same look and feel.**

Tap on the three dots on the right-hand side and choose to create or manage presets. You can create a preset group and choose all the features you want to be included in your presets.

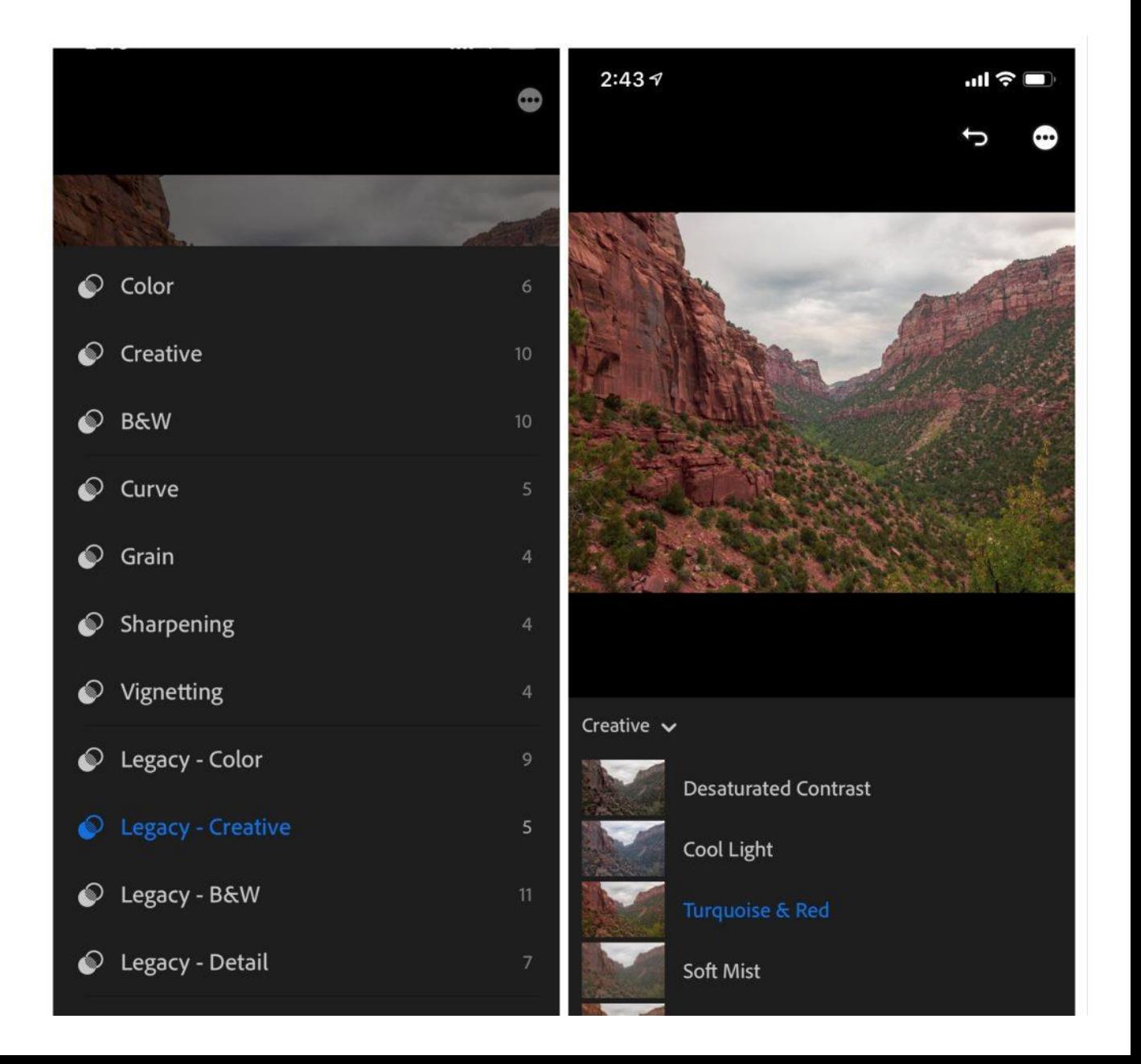

### **SHARING AND SAVING YOUR PHOTOS**

The last step is to save a photo tap on the upload arrow button on the top menu. Then a pop up of various options will appear.

You can choose to share, save to camera roll, save to files, open in, edit in, and export original.

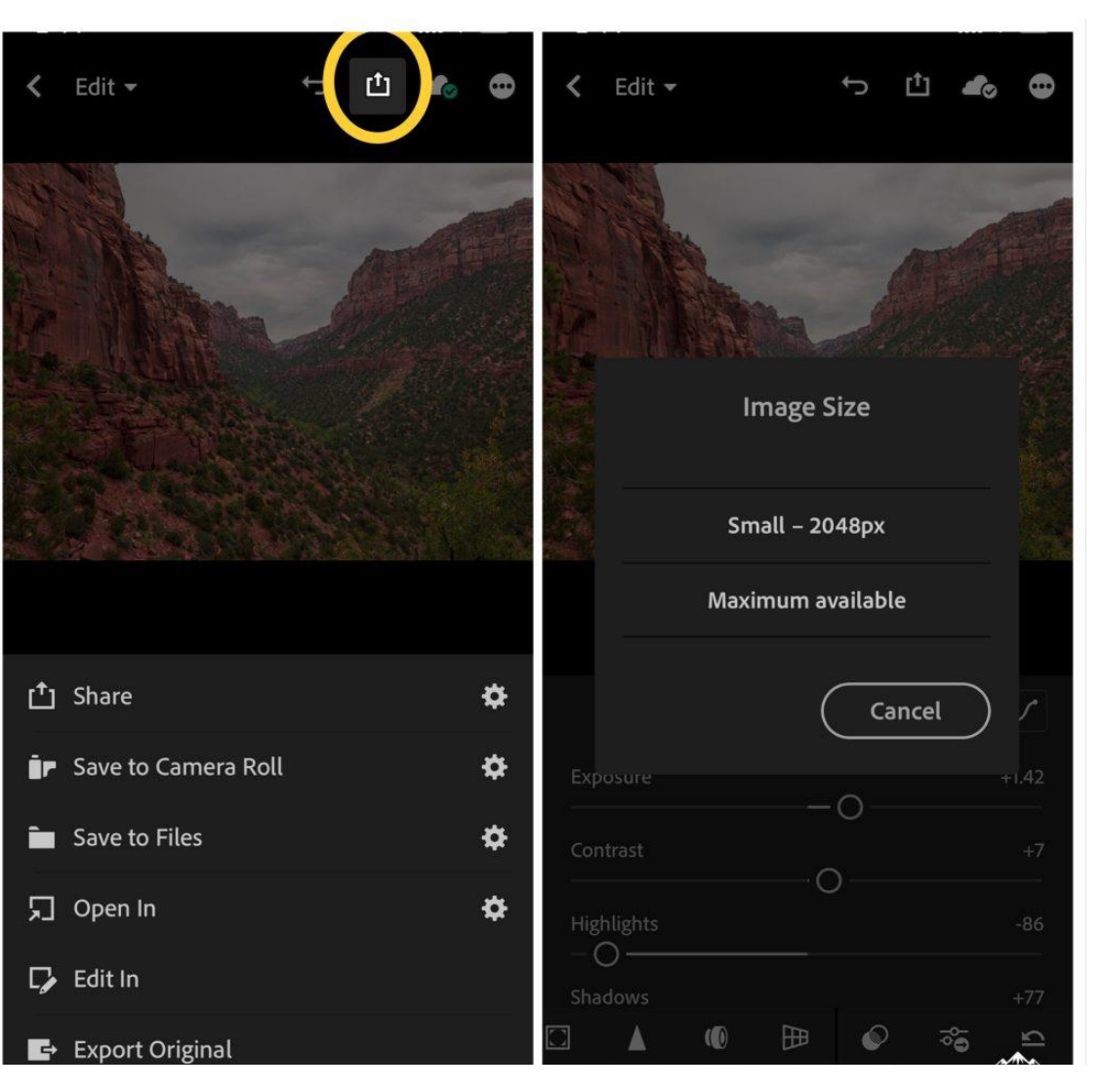

## CLASS WORK

1. Take 5 photos use different composition techniques.

2. Edit 1 photo with adobe lightroom and save the presets,

3. Use the same present for other photos.